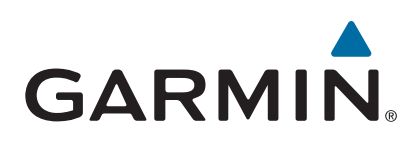

# **Garmin DriveSmart™ 50/60/70**

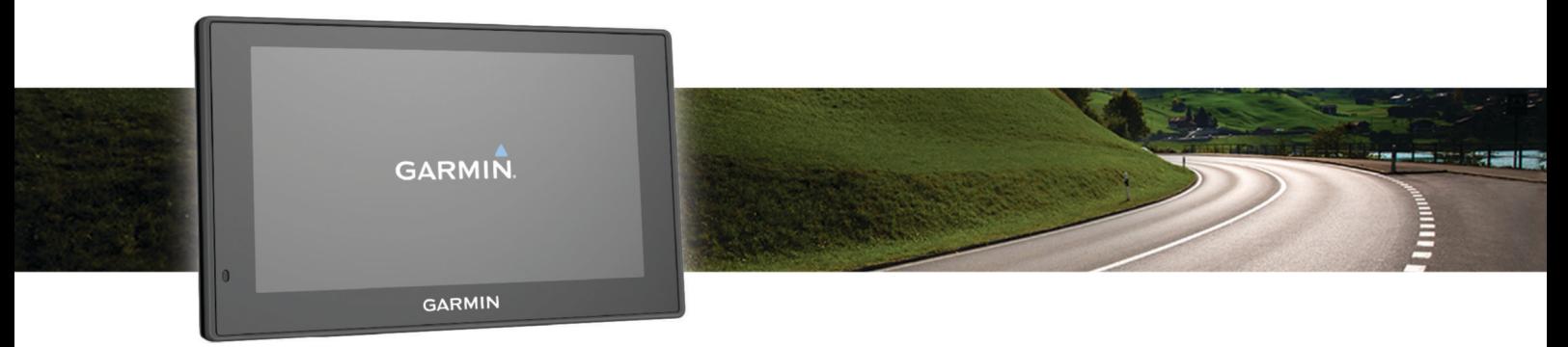

Manuel d'utilisation

#### © 2015 Garmin Ltd. ou ses filiales

Tous droits réservés. Conformément aux lois relatives au copyright en vigueur, toute reproduction du présent manuel, qu'elle soit partielle ou intégrale, sans l'autorisation préalable écrite de Garmin, est interdite. Garmin se réserve le droit de modifier ou d'améliorer ses produits et d'apporter des modifications au contenu du présent manuel sans obligation d'en avertir quelque personne physique ou morale que ce soit. Consultez le site Web de Garmin à l'adresse [www.garmin.com](http://www.garmin.com) pour obtenir les dernières mises à jour, ainsi que des informations complémentaires concernant l'utilisation de ce produit.

Garmin® et le logo Garmin sont des marques commerciales de Garmin Ltd. ou de ses filiales, déposées aux Etats-Unis d'Amérique et dans d'autres pays. Elles ne peuvent être utilisées sans l'autorisation expresse de Garmin.

Garmin DriveSmart™, Garmin Express™, mvTrends™, nüMaps Guarantee™ et nüMaps Lifetime™ sont des marques commerciales de Garmin Ltd. ou de ses filiales. Elles ne peuvent être utilisées sans l'autorisation expresse de Garmin.

Android™ est une marque commerciale de Google Inc. Apple® et Mac® sont des marques commerciales d'Apple Inc., déposées aux Etats-Unis et dans d'autres pays. La marque et les logos Bluetooth® sont la propriété de Bluetooth SIG, Inc., et leur utilisation par Garmin est soumise à une licence. Foursquare® est une marque commerciale de Foursquare Labs, Inc. aux Etats-Unis et dans d'autres pays. HD Radio™ et le logo HD sont des marques déposées d'iBiquity Digital Corporation. La technologie HD Radio est fabriquée sous la licence d'iBiquity Digital Corporation. Brevets aux Etats-Unis et à l'étranger. microSD™ et le logo microSDHC sont des marques commerciales de SD-3C, LLC. Windows®, Windows Vista® et Windows XP® sont des marques déposées de Microsoft Corporation aux Etats-Unis et dans d'autres pays.

## **Table des matières**

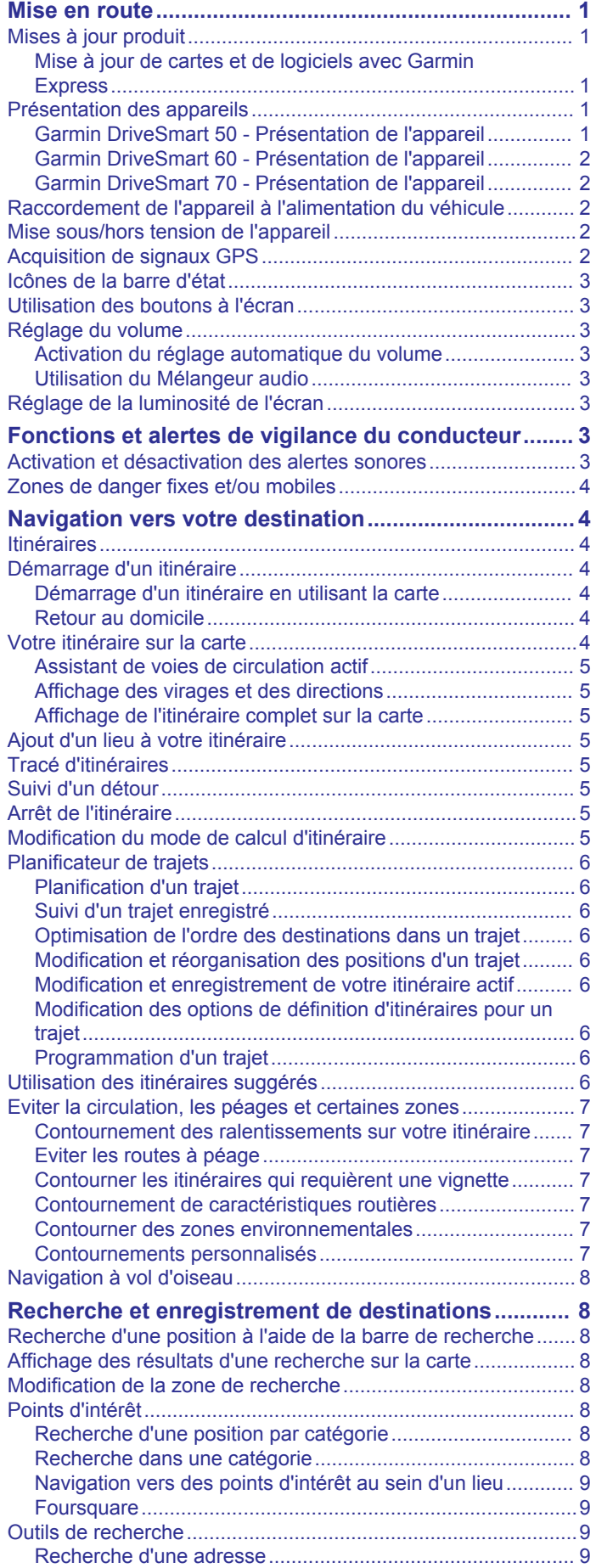

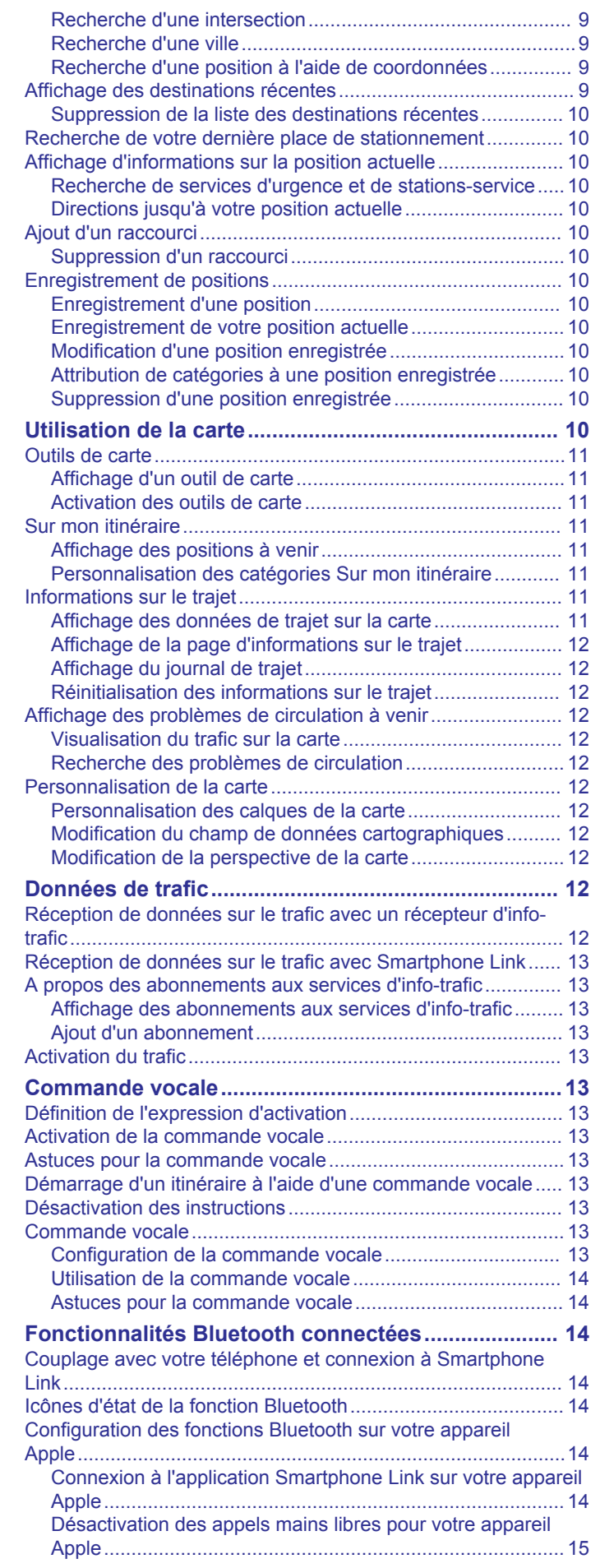

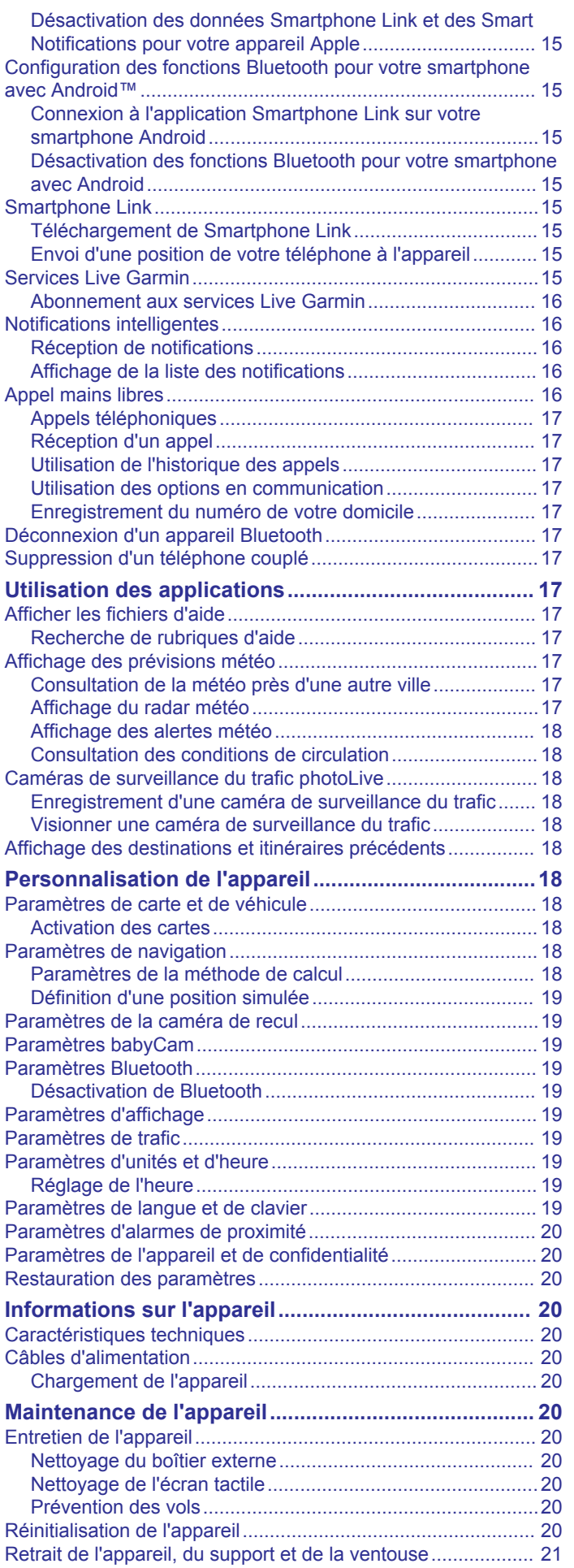

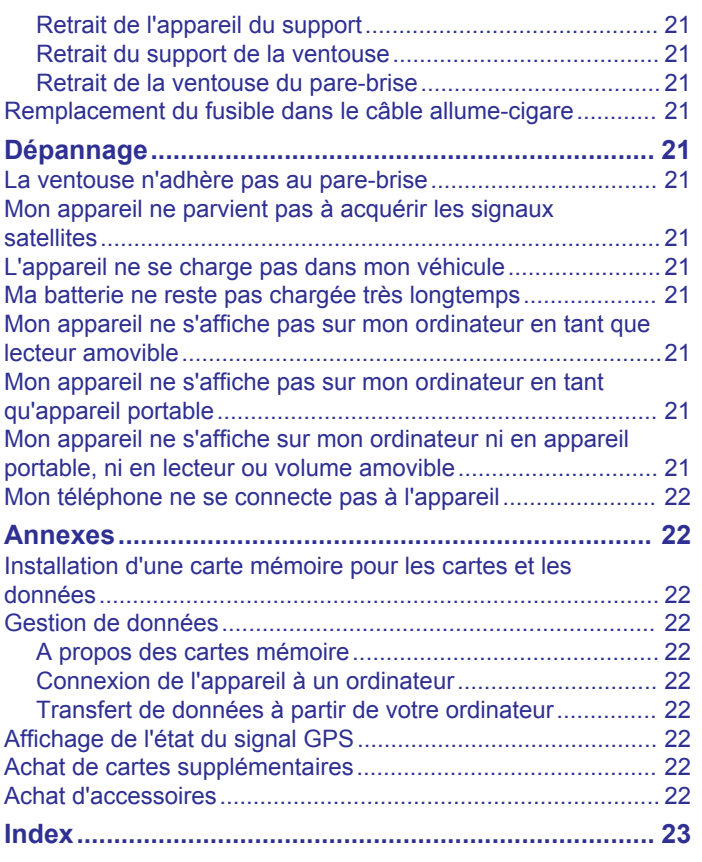

## **Mise en route**

#### **AVERTISSEMENT**

<span id="page-4-0"></span>Consultez le guide *Informations importantes sur le produit et la sécurité* inclus dans l'emballage du produit pour prendre connaissance des avertissements et autres informations sur le produit.

- Mettez à jour les cartes et le logiciel de votre appareil (*Mise à jour de cartes et de logiciels avec Garmin Express*, page 1).
- Installez l'appareil dans le véhicule et connectez-le à l'alimentation (*[Raccordement de l'appareil à l'alimentation du](#page-5-0)  [véhicule](#page-5-0)*, page 2).
- Acquérez les signaux GPS (*[Acquisition de signaux GPS](#page-5-0)*, [page 2\)](#page-5-0).
- Réglez le volume (*[Réglage du volume](#page-6-0)*, page 3) et la luminosité de l'écran (*[Réglage de la luminosité de l'écran](#page-6-0)*, [page 3\)](#page-6-0).
- Naviguez jusqu'à votre destination (*[Démarrage d'un](#page-7-0)  [itinéraire](#page-7-0)*, page 4).

## **Mises à jour produit**

Sur votre ordinateur, installez Garmin Express™ [\(www.garmin.com/express](http://www.garmin.com/express)).

Ceci vous permet d'accéder facilement aux services suivants pour les appareils Garmin® :

- Mises à jour logicielles
- Mises à jour cartographiques
- Enregistrement du produit

#### **Mise à jour de cartes et de logiciels avec Garmin Express**

Vous pouvez utiliser le logiciel Garmin Express pour télécharger et installer les dernières mises à jour de carte et de logiciel sur votre appareil. Les mises à jour de carte fournissent les toutes dernières informations cartographiques disponibles pour que votre appareil calcule toujours des itinéraires fiables et efficaces jusqu'à vos destinations. Garmin Express est disponible sur les ordinateurs Windows® et Mac® .

**1** A partir de votre ordinateur, rendez-vous sur [www.garmin.com/express](http://www.garmin.com/express).

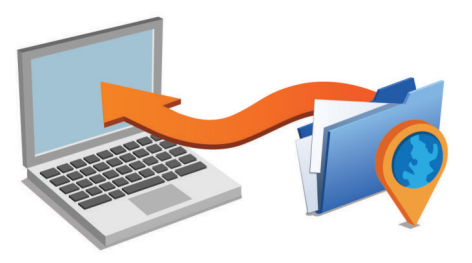

- **2** Sélectionnez une option :
	- Pour une installation sur un ordinateur Windows, sélectionnez **Télécharger pour Windows**.
	- Pour une installation sur un ordinateur Mac, sélectionnez **Télécharger pour Mac**.
- **3** Ouvrez le fichier téléchargé et suivez les instructions à l'écran pour finaliser l'installation.
- **4** Démarrez Garmin Express.
- **5** Connectez votre appareil Garmin à l'ordinateur à l'aide d'un câble USB.

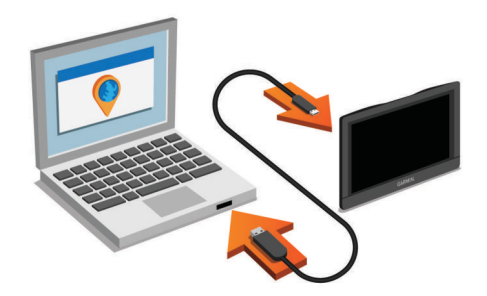

- **6** Cliquez sur **Ajouter un appareil**. Le logiciel Garmin Express détecte votre appareil.
- **7** Cliquez sur **Ajouter un appareil**.
- **8** Suivez les instructions à l'écran pour ajouter votre appareil au logiciel Garmin Express.

A la fin de l'installation, le logiciel Garmin Express recherche des mises à jour cartographiques et logicielles pour votre appareil.

- **9** Sélectionnez une option :
	- Pour installer toutes les mises à jour disponibles, cliquez sur **Installer tout**.
	- Pour installer une seule mise à jour, cliquez sur **Afficher les détails** et sélectionnez une mise à jour.

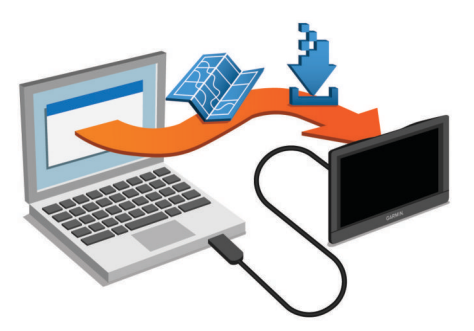

Le logiciel Garmin Express télécharge et installe les mises à jour sur votre appareil. Les mises à jour de carte sont volumineuses. Cette procédure peut être très lente en fonction de la rapidité de la connexion Internet.

## **Présentation des appareils**

### **Garmin DriveSmart 50 - Présentation de l'appareil**

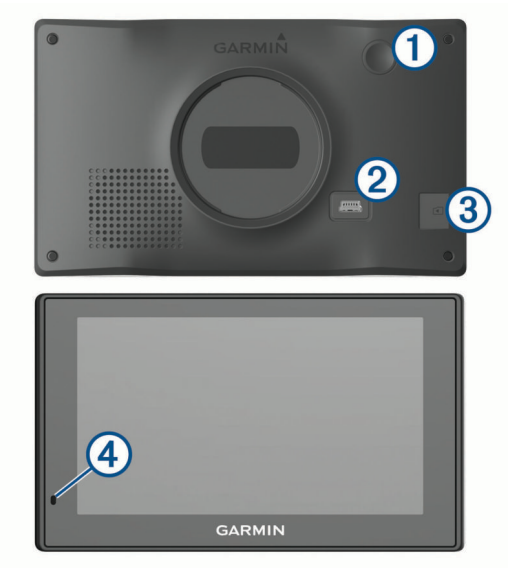

- <span id="page-5-0"></span> $\bigcirc$ Bouton Marche/Arrêt Port mini-USB d'alimentation et de données  $\overline{2}$  $\circled{3}$ Logement pour carte mémoire de données et de cartographies
- $\sqrt{4}$ Microphone pour commande vocale et appels mains libres

### **Garmin DriveSmart 60 - Présentation de l'appareil**

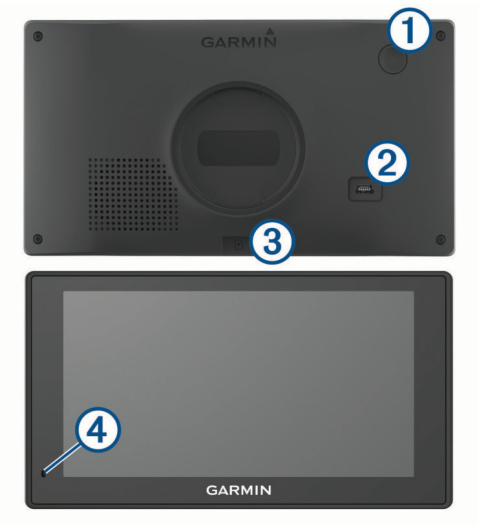

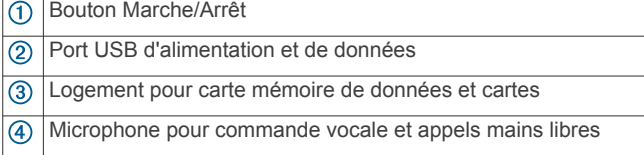

### **Garmin DriveSmart 70 - Présentation de l'appareil**

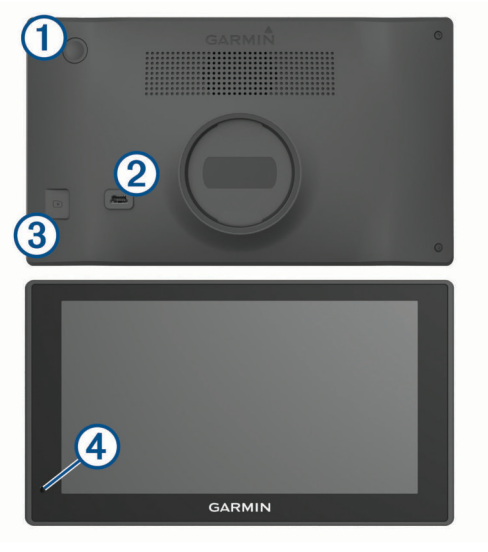

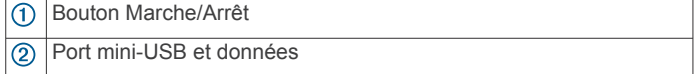

- $\circled{3}$ Logement pour carte mémoire de données et cartes
- $\left( 4\right)$ Microphone pour commande vocale et appels mains libres

## **Raccordement de l'appareil à l'alimentation du véhicule**

#### **AVERTISSEMENT**

Ce produit contient une batterie lithium-ion. Pour éviter de vous blesser ou d'endommager le produit en exposant la batterie à une chaleur extrême, placez l'appareil à l'abri du soleil.

Vous devez charger l'appareil avant de l'utiliser sur batterie.

**1** Branchez le câble allume-cigare  $\textcircled{1}$  sur le port USB de l'appareil.

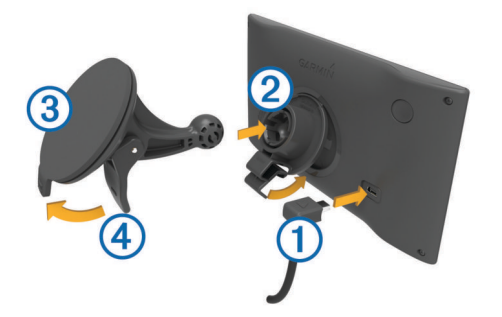

- **2** Appuyez sur le support 2 de la ventouse 3 jusqu'à ce qu'il se mette en place.
- **3** Pressez la ventouse contre le pare-brise et abaissez le levier vers le pare-brise.
- **4** Placez la petite languette située en haut du support dans le logement à l'arrière de l'appareil.
- **5** Enfoncez le bas du support dans l'appareil jusqu'au déclic.
- **6** Branchez l'autre extrémité du câble allume-cigare sur une prise disponible dans votre véhicule.

## **Mise sous/hors tension de l'appareil**

- Pour allumer l'appareil, appuyez sur la touche Marche/Arrêt, ou branchez l'appareil à une source d'alimentation.
- Pour mettre l'appareil en mode d'économie d'énergie, appuyez sur la touche Marche/Arrêt alors que l'appareil est allumé.

En mode d'économie d'énergie, l'écran est éteint et l'appareil n'utilise qu'une faible quantité d'énergie. Il peut toutefois être immédiatement réactivé.

**ASTUCE :** vous pouvez recharger votre appareil plus rapidement en activant le mode d'économie d'énergie lorsque vous rechargez la batterie.

• Pour éteindre totalement l'appareil, appuyez sur la touche Marche/Arrêt jusqu'à ce qu'une invite s'affiche sur l'écran, puis sélectionnez **Éteindre**.

L'invite apparaît au bout de cinq secondes. Si vous relâchez la touche Marche/Arrêt avant l'affichage de l'invite, l'appareil passe en mode d'économie d'énergie.

## **Acquisition de signaux GPS**

Lorsque vous mettez votre appareil de navigation sous tension, le récepteur GPS doit collecter les données satellites et définir la position actuelle.  $\text{d}$  dans la barre d'état indique la force du signal satellite. Le délai d'acquisition des signaux satellite dépend de plusieurs facteurs, notamment de votre distance par rapport à l'endroit où vous vous trouviez la dernière fois que vous avez utilisé l'appareil, de la surface de ciel dégagé audessus de votre tête et de quand date votre dernière utilisation de l'appareil. Lors du premier allumage de votre appareil de navigation, l'acquisition des signaux satellites peut prendre plusieurs minutes.

- **1** Allumez l'appareil.
- **2** Patientez pendant que l'appareil recherche des satellites.
- **3** Si nécessaire, placez-vous dans un endroit dégagé, loin de tout bâtiment ou arbre de grande taille.

Lorsque **devient vert, l'appareil a acquis les signaux** satellites et vous pouvez l'utiliser.

## <span id="page-6-0"></span>**Icônes de la barre d'état**

La barre d'état est située en haut du menu principal. Les icônes de la barre d'état donnent des informations sur les fonctionnalités de l'appareil. Vous pouvez sélectionner certaines

de ces icônes si vous souhaitez modifier les paramètres ou afficher des informations supplémentaires.

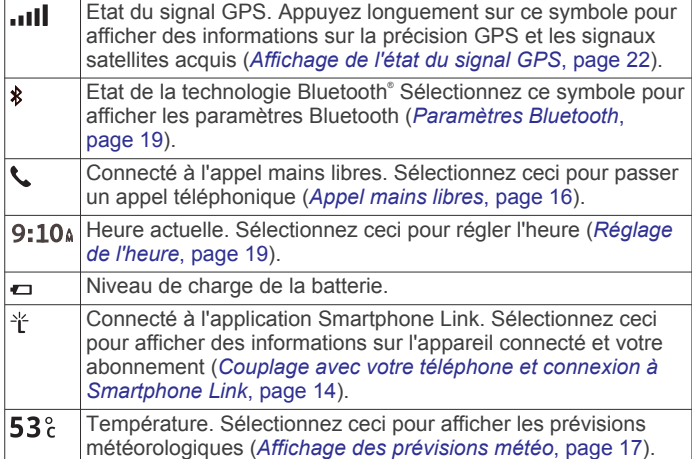

## **Utilisation des boutons à l'écran**

Les boutons à l'écran vous permettent de parcourir les pages, les menus et les options sur votre appareil.

- Sélectionnez  $\rightarrow$  pour revenir à l'écran du menu précédent.
- Maintenez la touche  $\bigcirc$  enfoncée pour revenir au menu principal.
- Sélectionnez ← ou ↓ pour faire défiler des listes ou des menus.
- Maintenez la touche ← ou ↓ enfoncée pour accélérer le défilement.
- Sélectionnez pour afficher un menu d'options contextuel pour l'écran actuel.

### **Réglage du volume**

- **1** Sélectionnez **Volume**.
- **2** Sélectionnez une option :
	- Réglez le volume à l'aide du curseur.
	- Sélectionnez  $\mathbb N$  pour désactiver le son de l'appareil.
	- Sélectionnez  $\triangle$  pour afficher plus d'options.

### **Activation du réglage automatique du volume**

Votre appareil peut augmenter ou diminuer le volume automatiquement en fonction du niveau de bruit ambiant.

- **1** Sélectionnez **Volume** > .
- **2** Sélectionnez **Volume automatique**.

#### **Utilisation du Mélangeur audio**

Vous pouvez utiliser le mélangeur audio pour définir le volume pour les différentes fonctions audio, comme les invites de navigation ou les appels téléphoniques. Le niveau sonore pour chaque fonction audio est un pourcentage du volume principal.

- **1** Sélectionnez **Volume**.
- 2 Sélectionnez  $\triangle$  > Mélangeur audio.
- **3** Utilisez le curseur pour régler le volume pour chaque fonction audio.

## **Réglage de la luminosité de l'écran**

- **1** Sélectionnez **Paramètres** > **Affichage** > **Luminosité**.
- **2** Réglez la luminosité à l'aide du curseur.

## **Fonctions et alertes de vigilance du conducteur**

#### *AVIS*

Les alertes destinées au conducteur et les limites de vitesse sont affichées à titre d'information uniquement et ne sauraient vous soustraire à l'obligation de vous conformer à tous les panneaux de limitation de vitesse et de respecter à tout moment les consignes de sécurité routière. Garmin ne saurait être tenu pour responsable des amendes ou citations en justice dont vous pourriez faire l'objet à la suite de toute infraction de votre part au Code de la route.

Votre appareil vous fournit des fonctions encourageant une conduite responsable et augmentant votre efficacité au volant, même lorsque vous conduisez dans des zones que vous connaissez bien. L'appareil émet un son ou un message et affiche des informations pour chaque alerte. Vous pouvez activer ou désactiver les sons ou les messages pour chaque type d'alerte. Ces alertes sont disponibles uniquement dans certaines zones.

- **Zone scolaire ou à proximité d'une école** : l'appareil émet un son et affiche la distance et la limite de vitesse (si disponible) pour une école ou une zone scolaire sur votre itinéraire.
- **Réduction de la limite de vitesse** : l'appareil émet un son et affiche les réductions de la limite de vitesse à venir pour que vous soyez prêt à ralentir.
- **Limite de vitesse dépassée** : l'appareil émet un son et une bordure rouge s'affiche autour de l'icône de limite de vitesse lorsque vous dépassez la vitesse autorisée sur le tronçon sur lequel vous roulez.
- **Contre-sens sur une voie à sens unique** : l'appareil lit un message sonore et affiche un avertissement en plein écran si vous circulez à contre-sens sur une voie à sens unique. Les bords de l'écran deviennent rouges et une alerte s'affiche au sommet de l'écran jusqu'à ce que vous quittiez la voie à sens unique ou que vous corrigiez votre direction.
- Passage à niveau : l'appareil émet un son et affiche la distance du prochain passage à niveau.
- **Passage d'animaux** : l'appareil émet un son et affiche la distance de la prochaine zone de passage d'animaux.
- **Virage** : l'appareil émet un son et affiche la distance du prochain virage sur la route.
- **Trafic ralenti** : l'appareil émet un son et affiche la distance du prochain ralentissement du trafic lorsque vous approchez d'une zone de trafic ralenti à une vitesse supérieure à celle du trafic. Pour utiliser cette fonction, vous devez avoir un appareil recevant les informations sur le trafic (*[Réception de](#page-15-0) [données sur le trafic avec un récepteur d'info-trafic](#page-15-0)*, [page 12](#page-15-0)).
- **Avertissement de fatigue** : l'appareil émet un son et suggère des aires de repos à proximité quand vous avez roulé plus de deux heures sans arrêt.

## **Activation et désactivation des alertes sonores**

Vous pouvez désactiver toutes les alertes sonores destinées au conducteur de manière indépendante. Les alertes visuelles s'affichent même lorsque les alertes sonores sont désactivées.

- **1** Sélectionnez **Paramètres** > **Carte et véhicule** > **Alertes de conduite audibles**.
- **2** Cochez ou décochez la case à côté de chaque alerte.

## <span id="page-7-0"></span>**Zones de danger fixes et/ou mobiles**

#### *AVIS*

Garmin décline toute responsabilité quant à l'exactitude ou aux conséquences de l'utilisation d'une base de données d'alertes pour les radars de vitesse ou de feu rouge.

**REMARQUE :** cette fonction est disponible pour certaines régions et sur certains modèles uniquement.

Des informations sur les zones de danger sont disponibles dans certaines zones et sur certains modèles de l'appareil. L'appareil vous avertit lorsque vous vous approchez de positions associées à des zones de danger.

- Les données d'alerte Garmin et de zone de danger sont disponibles quand vous vous abonnez aux services Live Garmin par le biais de l'application Smartphone Link (*[Services Live Garmin](#page-18-0)*, page 15).
- Pour bénéficier des mises à jour de la base de données des zones de danger, vous devez disposer d'un abonnement actif afin de pouvoir télécharger et stocker des données d'alertes Garmin. Rendez-vous sur [garmin.com/speedcameras](http://garmin.com/speedcameras) pour vérifier la disponibilité et la compatibilité, acheter un abonnement ou effectuer une mise à jour unique. Vous pouvez à tout moment acheter des cartes d'autres régions ou prolonger les abonnements existants.

**REMARQUE :** dans certaines régions, des packs incluent des données préchargées relatives aux zones de danger avec des mises à jour sans abonnement.

• Vous pouvez utiliser le logiciel Garmin Express ([garmin.com](http://garmin.com/express) [/express](http://garmin.com/express)) pour mettre à jour la base de données de zones de danger stockée sur votre appareil. Vous devez mettre à jour votre appareil régulièrement pour recevoir des informations actuelles sur les zones de danger.

## **Navigation vers votre destination**

### **Itinéraires**

Un itinéraire est la direction entre votre position actuelle et une ou plusieurs destinations.

- L'appareil calcule un itinéraire recommandé jusqu'à votre destination en fonction de vos préférences, comme le mode de calcul des itinéraires (*[Modification du mode de calcul](#page-8-0) [d'itinéraire](#page-8-0)*, page 5) et les contournements (*[Eviter la](#page-10-0)  [circulation, les péages et certaines zones](#page-10-0)*, page 7).
- Vous pouvez lancer rapidement la navigation vers votre destination en utilisant l'itinéraire recommandé ou vous pouvez sélectionner un autre itinéraire (*Démarrage d'un itinéraire*, page 4).
- Si vous souhaitez emprunter ou éviter certaines routes, vous pouvez personnaliser votre itinéraire (*[Tracé d'itinéraires](#page-8-0)*, [page 5\)](#page-8-0).
- Vous pouvez ajouter plusieurs destinations à votre itinéraire (*[Ajout d'un lieu à votre itinéraire](#page-8-0)*, page 5).

## **Démarrage d'un itinéraire**

- **1** Sélectionnez **Où aller ?** et cherchez une position (*[Recherche](#page-11-0)  [et enregistrement de destinations](#page-11-0)*, page 8).
- **2** Sélectionnez une position.
- **3** Sélectionnez une option :
	- Pour lancer la navigation suivant l'itinéraire recommandé, sélectionnez **Aller !**.
	- Pour choisir un autre itinéraire, sélectionnez  $\forall$ , puis sélectionnez un itinéraire.

D'autres itinéraires s'affichent à droite de la carte.

• Pour modifier l'itinéraire, sélectionnez  $\forall$  > Modifier **l'itinéraire**, puis ajouter des points de tracé sur l'itinéraire (*[Tracé d'itinéraires](#page-8-0)*, page 5).

L'appareil calcule un itinéraire vers la position choisie et vous emmène à l'aide du guidage vocal et d'informations sur la carte (*Votre itinéraire sur la carte*, page 4). Un aperçu des routes principales de votre itinéraire s'affiche dans le bord de la carte pendant quelques secondes.

Si vous devez vous arrêter à des destinations supplémentaires, vous pouvez les ajouter à votre itinéraire (*[Ajout d'un lieu à votre](#page-8-0) [itinéraire](#page-8-0)*, page 5).

#### **Démarrage d'un itinéraire en utilisant la carte**

Vous pouvez démarrer un itinéraire en sélectionnant une position sur la carte.

- **1** Sélectionnez **Afficher carte**.
- **2** Faites glisser la carte et effectuez un zoom afin d'afficher la zone à explorer.
- **3** Si besoin, sélectionnez **Q** pour filtrer les points d'intérêt affichés par catégories.

Des marqueurs de position ( $\Psi$  ou un point bleu) s'affichent sur la carte.

- **4** Sélectionnez une option :
	- Sélectionnez un marqueur de position.
	- Sélectionnez un point, tel qu'une rue, une intersection ou une adresse.
- **5** Sélectionnez **Aller !**.

#### **Retour au domicile**

La première fois que vous lancez un itinéraire pour retourner à la maison, l'appareil vous invite à entrer la position de votre domicile.

- **1** Sélectionnez **Où aller ?** > **Retour maison**.
- **2** Si nécessaire, entrez la position de votre domicile.

#### *Modification de votre position d'origine*

- **1** Sélectionnez **Où aller ?** > > **Définir position d'origine**.
- **2** Saisissez de votre position d'origine.

### **Votre itinéraire sur la carte**

En route, l'appareil vous guide jusqu'à destination grâce à des invites vocales et à des informations en haut de la carte. Les informations sur votre prochain changement de direction ou sur la prochaine sortie, ou toute autre action, apparaissent en haut de la carte.

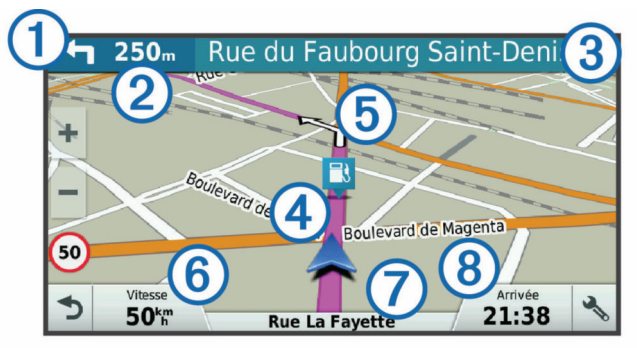

- Prochaine action sur l'itinéraire. Indique le prochain virage, la prochaine sortie ou une autre action, ainsi que la voie que vous devez emprunter, le cas échéant.
- $(2)$ Distance jusqu'à la prochaine action.
- $\circled{3}$ Nom de la rue ou de la sortie associée à la prochaine action.
- $\overline{A}$ Itinéraire en surbrillance sur la carte.
- $\overline{5}$ Prochaine action sur l'itinéraire. Les flèches sur la carte indiquent la position des actions à venir.
- <span id="page-8-0"></span>6 Vitesse du véhicule.
- $\circledR$ Nom de la route sur laquelle vous roulez.
- $(8)$ Estimation de l'heure d'arrivée.

**ASTUCE :** vous pouvez toucher ce champ pour modifier les informations qu'il contient (*[Modification du champ de données cartogra](#page-15-0)phiques*[, page 12\)](#page-15-0).

#### **Assistant de voies de circulation actif**

A l'approche d'un changement de direction lorsque vous suivez un itinéraire, une simulation détaillée de la route apparaît à côté de la carte, le cas échéant. Une ligne de couleur  $\overline{0}$  indique la voie à emprunter pour le changement de direction.

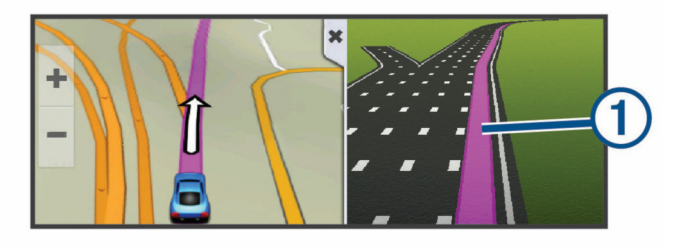

#### **Affichage des virages et des directions**

Lorsque vous suivez un itinéraire, vous pouvez afficher les virages, changements de voie et autres changements de direction à venir sur votre itinéraire.

- **1** Depuis la carte, sélectionnez une option :
	- Pour afficher les virages et directions sur votre itinéraire pendant la navigation, sélectionnez  $\mathbf{r}$  > Changements de **direction**.

L'outil de carte affiche les quatre prochains virages ou changements de direction à côté de la carte. La liste se met automatiquement à jour tout au long de votre itinéraire.

- Pour afficher la liste complète des virages et directions de l'itinéraire, sélectionnez la barre de texte au sommet de la carte.
- **2** Sélectionnez un virage ou une direction (facultatif).
	- Des informations détaillées s'affichent. Le cas échéant, une image de l'intersection s'affiche pour les intersections sur les grands axes.

#### **Affichage de l'itinéraire complet sur la carte**

- **1** Lors du suivi d'un itinéraire, sélectionnez n'importe quel point sur la carte.
- 2 Sélectionnez ...

### **Ajout d'un lieu à votre itinéraire**

Afin d'ajouter une position à votre itinéraire, vous devez suivre un itinéraire (*[Démarrage d'un itinéraire](#page-7-0)*, page 4).

Vous pouvez ajouter des positions au milieu ou à la fin de votre itinéraire. Par exemple, vous pouvez ajouter une station-service en tant que destination sur votre itinéraire.

**ASTUCE :** pour créer des itinéraires complexes, avec plusieurs destinations ou arrêts programmés, vous pouvez utiliser la fonction de planification de trajets afin de programmer, planifier et enregistrer un trajet (*[Planification d'un trajet](#page-9-0)*, page 6).

- 1 Sur la carte, sélectionnez **5** > **Où aller** ?.
- **2** Recherchez une position (*[Recherche et enregistrement de](#page-11-0) [destinations](#page-11-0)*, page 8).
- **3** Sélectionnez une position.
- **4** Sélectionnez **Aller !**.
- **5** Sélectionnez une option :
- Pour ajouter la position en tant que prochaine destination de votre itinéraire, sélectionnez **Ajouter comme prochain arrêt**.
- Pour ajouter la position à la fin de votre itinéraire, sélectionnez **Ajouter comme dernier arrêt**.
- Pour ajouter la position et modifier l'ordre des destinations sur votre itinéraire, sélectionnez **Ajouter à l'itin. actif**.

Votre appareil recalcule l'itinéraire en tenant compte des positions ajoutées et vous guide jusqu'à elles en respectant leur ordre.

## **Tracé d'itinéraires**

Afin de pouvoir tracer votre itinéraire, vous devez le démarrer (*[Démarrage d'un itinéraire](#page-7-0)*, page 4).

Vous pouvez tracer votre itinéraire à la main pour modifier son parcours. Ainsi, vous avez la possibilité de diriger l'itinéraire vers une certaine route ou le faire passer par une certaine zone sans ajouter de destination.

- **1** Sélectionnez un point quelconque de la carte.
- **2** Sélectionnez .
	- L'appareil passe en mode de tracé d'itinéraire.
- **3** Sélectionnez une position sur la carte.
	- **ASTUCE :** vous pouvez sélectionner **+** pour agrandir la carte et choisir une position plus précise.

L'appareil recalcule l'itinéraire en tenant compte du passage par la position sélectionnée.

- **4** Sélectionnez une option, si nécessaire :
	- Pour ajouter plusieurs points de tracé à l'itinéraire, sélectionnez des positions supplémentaires sur la carte.
	- Pour supprimer un point de tracé, sélectionnez  $\vec{a}$ .
- **5** Une fois que vous avez terminé le tracé de votre itinéraire, sélectionnez **Aller !**.

### **Suivi d'un détour**

Vous pouvez faire un détour sur une distance donnée à un moment de votre trajet ou un détour en empruntant les routes de votre choix. Cette fonction est utile si vous rencontrez des zones de travaux, des routes barrées ou de mauvaises conditions de circulation.

**1** Sur la carte, sélectionnez > **Modifier l'itinéraire**.

**ASTUCE :** si l'outil Modifier l'itinéraire ne figure pas dans le menu d'outils de carte, vous pouvez l'y ajouter (*[Activation des](#page-14-0) [outils de carte](#page-14-0)*, page 11).

- **2** Sélectionnez une option :
	- Pour effectuer un détour sur une distance donnée, sélectionnez **Détour par distance**.
	- Pour effectuer un détour en empruntant une route spécifique de l'itinéraire, sélectionnez **Détour par route**.
	- Pour trouver un autre itinéraire, sélectionnez**Détour**.

### **Arrêt de l'itinéraire**

Sur la carte, sélectionnez : > Arrêter.

### **Modification du mode de calcul d'itinéraire**

- **1** Sélectionnez **Paramètres** > **Navigation** > **Méthode de calcul**.
- **2** Sélectionnez une option :
	- Sélectionnez **Temps le plus court** pour calculer les itinéraires les plus rapides à parcourir, sachant que la distance à couvrir peut être plus longue.
	- Sélectionnez **Vol d'oiseau** pour calculer des itinéraires point à point (sans routes).

<span id="page-9-0"></span>• Sélectionnez **Dist. la + courte** pour calculer les itinéraires les plus courts en termes de distance, sachant que la durée pour les parcourir peut être plus longue.

## **Planificateur de trajets**

Le planificateur de trajets vous permet de créer et d'enregistrer un trajet, que vous pourrez suivre ultérieurement. Cette fonction peut s'avérer utile pour la planification d'un parcours de distribution, de vacances ou d'un road trip. Vous pouvez modifier un trajet enregistré pour le personnaliser, réorganiser les positions, optimiser l'ordre des arrêts, ajouter des informations de programmation et ajouter des points de tracé, par exemple.

Vous pouvez aussi utiliser le planificateur de trajets pour modifier et enregistrer votre itinéraire actif.

### **Planification d'un trajet**

Si un trajet peut comporter une multitude de destinations, il doit au moins inclure un point de départ et une destination. Le point de départ est la position à laquelle vous prévoyez de commencer votre trajet. Si vous lancez la navigation à partir d'une autre position, l'appareil vous permet d'atteindre votre position de départ en premier. Pour un itinéraire aller-retour, le point de départ et la destination finale peuvent être identiques.

- **1** Sélectionnez **Applications** > **Planificateur de trajets** > > **Créer trajet**.
- **2** Sélectionnez **Sélectionner la position de départ**.
- **3** Sélectionnez une position comme point de départ, puis choisissez **Sélect.**.
- **4** Sélectionnez **Sélectionner la destination**.
- **5** Sélectionnez une position comme destination, puis choisissez **Sélect.**.
- **6** Sélectionnez **Ajouter une position** pour ajouter d'autres positions (facultatif).
- **7** Une fois que vous avez ajouté toutes les positions nécessaires, sélectionnez **Suivant** > **Enregistrer**.
- **8** Saisissez un nom, puis sélectionnez **Ter.**.

#### **Suivi d'un trajet enregistré**

- **1** Sélectionnez **Applications** > **Planificateur de trajets**.
- **2** Sélectionnez un trajet enregistré.
- **3** Sélectionnez **Aller !**.
- **4** Sélectionnez la première position sur votre trajet, puis sélectionnez **Démarrer**.

L'appareil calcule un itinéraire à partir de votre position actuelle jusqu'à la position sélectionnée, puis vous guide jusqu'aux autres destinations, dans l'ordre.

#### **Optimisation de l'ordre des destinations dans un trajet**

L'appareil peut automatiquement optimiser l'ordre des destination de votre trajet afin de créer un parcours plus rapide et plus court. Le point de départ et la destination finale restent tels quels lorsque vous optimisez l'ordre.

Lors de la modification d'un trajet, sélectionnez  $\equiv$  > **Optimiser l'ordre**.

#### **Modification et réorganisation des positions d'un trajet**

- **1** Sélectionnez **Applications** > **Planificateur de trajets**.
- **2** Sélectionnez un trajet enregistré.
- **3** Sélectionnez une position.
- **4** Sélectionnez une option :
	- Pour avancer ou reculer la position au sein du trajet, sélectionnez  $\uparrow$  et déplacez la position au sein du trajet.
- Pour ajouter une nouvelle position après la position sélectionnée, sélectionnez  $\oplus$ .
- Pour supprimer la position, sélectionnez  $\vec{R}$ .

#### **Modification et enregistrement de votre itinéraire actif**

Si un itinéraire est actif, utilisez le planificateur de trajets pour modifier et enregistrer votre itinéraire en tant que trajet.

- **1** Sélectionnez **Applications** > **Planificateur de trajets** > **Mon itinéraire actif**.
- **2** Modifiez votre itinéraire à l'aide des fonctions du planificateur de trajets de votre choix.

L'itinéraire est recalculé dès que vous apportez une modification.

**3** Sélectionnez **Enregistrer** pour enregistrer votre itinéraire en tant que trajet, que vous pourrez encore suivre ultérieurement (facultatif).

#### **Modification des options de définition d'itinéraires pour un trajet**

Vous pouvez personnaliser la manière dont l'appareil calcule l'itinéraire lorsque vous démarrez votre trajet.

- **1** Sélectionnez **Applications** > **Planificateur de trajets**.
- **2** Sélectionnez un trajet enregistré.
- **3** Sélectionnez  $\equiv$  > **Paramètres du trajet**.
- **4** Sélectionnez une option :
	- Pour ajouter des points de tracé au trajet, sélectionnez **Tracer l'itinéraire** et suivez les indications à l'écran (*[Tracé d'itinéraires](#page-8-0)*, page 5).
	- Pour modifier le mode de calcul du trajet, sélectionnez **Préférences d'itinéraire** (*[Modification du mode de calcul](#page-8-0) [d'itinéraire](#page-8-0)*, page 5).

#### **Programmation d'un trajet**

Vous pouvez ajouter des informations de programmation à chaque position de votre trajet, notamment l'heure d'arrivée voulue et la durée d'attente à chaque position. Ainsi, vous programmez votre départ facilement afin de rejoindre les positions de votre trajet dans les temps.

- **1** Sélectionnez **Applications** > **Planificateur de trajets**.
- **2** Sélectionnez un trajet.
- **3** Sélectionnez > **Paramètres du trajet** > **Modifier le programme**.
- **4** Sélectionnez une position et suivez les indications à l'écran pour saisir les informations de programmation.

**ASTUCE :** si vous devez programmer plusieurs positions dans le trajet, commencez par le début du trajet en terminant par la fin.

- **5** Répétez l'étape 4 pour saisir des informations de programmation en vue des positions supplémentaires.
- **6** Lorsque vous avez terminé, sélectionnez **Enregistrer**.

Lorsque vous suivez le trajet, vous devez le commencer avant l'heure indiquée sous le point de départ si vous voulez rejoindre vos arrêts et votre destination à l'heure d'arrivée prévue. Les horaires de trajet sont des estimations. Les conditions de circulation, les travaux et autres retards peuvent avoir une incidence sur votre heure réelle d'arrivée.

## **Utilisation des itinéraires suggérés**

Pour utiliser cette fonction, vous devez d'abord enregistrer au moins une position et activer la fonction d'historique de voyage (*[Paramètres de l'appareil et de confidentialité](#page-23-0)*, page 20).

Grâce à la fonction myTrends™, votre appareil prévoit votre destination en fonction de votre historique de voyage, du jour de la semaine et de l'heure de la journée. Lorsque vous vous êtes rendu plusieurs fois à une position enregistrée, celle-ci s'affiche

<span id="page-10-0"></span>dans la barre de navigation de la carte, avec l'estimation du temps de parcours et les informations sur le trafic.

Sélectionnez la barre de navigation afin d'afficher un itinéraire suggéré pour atteindre la position.

## **Eviter la circulation, les péages et certaines zones**

#### **Contournement des ralentissements sur votre itinéraire**

Pour éviter les contournements, vous devez recevoir les informations de trafic (*[Réception de données sur le trafic avec](#page-15-0) [un récepteur d'info-trafic](#page-15-0)*, page 12).

Par défaut, l'appareil optimise votre itinéraire en contournant les ralentissements automatiquement. Si vous avez désactivé cette option dans les paramètres de trafic (*[Paramètres de trafic](#page-22-0)*, [page 19\)](#page-22-0), vous pouvez tout de même afficher et contourner la circulation manuellement.

- **1** Lorsque vous suivez un itinéraire, sélectionnez : > Trafic.
- **2** Sélectionnez **Autre itinéraire**, le cas échéant.
- **3** Sélectionnez **Aller !**.

#### **Eviter les routes à péage**

Votre appareil peut calculer des itinéraires excluant tout passage par des zones payantes, comme des routes à péages, des ponts à péages ou des péages urbains. Néanmoins, l'appareil peut toujours inclure une zone à péage dans votre itinéraire si aucune autre solution raisonnable n'est possible.

#### **1** Sélectionnez **Paramètres** > **Navigation**.

**2** Sélectionnez une option :

**REMARQUE :** le menu peut différer en fonction de votre région et des données cartographiques de votre appareil.

- Sélectionnez **Routes à péage**.
- Sélectionnez **Routes à péage** > **Routes à péage**.
- **3** Sélectionnez une option :
	- Pour recevoir un avertissement systématique avant de calculer un itinéraire passant par une zone à péage, sélectionnez **Toujours demander**.
	- Pour éviter systématiquement les péages, sélectionnez **Eviter**.
	- Pour autoriser systématiquement les péages, sélectionnez **Autoriser**.
- **4** Sélectionnez **Enregistrer**.

#### **Contourner les itinéraires qui requièrent une vignette**

**REMARQUE :** cette fonction n'est pas disponible dans toutes les zones.

Les données cartographiques de votre appareil peuvent contenir des informations détaillées concernant les vignettes en fonction des pays. Vous pouvez éviter ou autoriser les itinéraires qui requièrent une vignette pour chaque pays.

- **1** Sélectionnez **Paramètres** > **Navigation** > **Routes à péage** > **Vignettes**.
- **2** Sélectionnez un pays.
- **3** Sélectionnez une option :
	- Pour recevoir un avertissement systématique avant de tracer un itinéraire passant par une zone à péage, sélectionnez **Toujours demander**.
	- Pour éviter systématiquement les péages, sélectionnez **Eviter**.
	- Pour autoriser systématiquement les péages, sélectionnez **Autoriser**.
- **4** Sélectionnez **Enregistrer**.

#### **Contournement de caractéristiques routières**

- **1** Sélectionnez **Paramètres** > **Navigation** > **Contournements**.
- **2** Sélectionnez les caractéristiques routières que vous souhaitez éviter dans vos itinéraires, puis sélectionnez **Enregistrer**.

#### **Contourner des zones environnementales**

Votre appareil peut éviter des zones à restrictions environnementales ou avec limitation des émissions de gaz d'échappement pouvant s'appliquer à votre véhicule.

- **1** Sélectionnez **Paramètres** > **Navigation** > **Zones environnementales**.
- **2** Sélectionnez une option :
	- Pour recevoir un avertissement systématique avant de calculer un itinéraire passant par une zone environnementale, sélectionnez **Toujours demander**.
	- Pour éviter systématiquement les zones environnementales, sélectionnez **Eviter**.
	- Pour autoriser systématiquement les zones environnementales, sélectionnez **Autoriser**.
- **3** Sélectionnez **Enregistrer**.

#### **Contournements personnalisés**

Les contournements personnalisés vous permettent de sélectionner les zones et les sections de route spécifiques à éviter. Lorsque l'appareil calcule un itinéraire, il évite ces zones et ces routes, sauf s'il ne trouve aucun autre itinéraire raisonnable.

#### *Contournement d'une route*

- **1** Sélectionnez **Paramètres** > **Navigation** > **Contournements personnalisés**.
- **2** Sélectionnez **Ajouter une route à éviter**.
- **3** Sélectionnez le point de départ de la section de route à éviter, puis sélectionnez **Suivant**.
- **4** Sélectionnez le point d'arrivée de la section de route, puis sélectionnez **Suivant**.
- **5** Sélectionnez **Ter.**.

#### *Contournement d'une zone*

- **1** Sélectionnez **Paramètres** > **Navigation** > **Contournements personnalisés**.
- **2** Si nécessaire, sélectionnez **Ajouter un contournement**.
- **3** Sélectionnez **Ajouter une zone à éviter**.
- **4** Sélectionnez le coin supérieur gauche de la zone à éviter, puis sélectionnez **Suivant**.
- **5** Sélectionnez le coin inférieur droit de la zone à éviter, puis sélectionnez **Suivant**.
	- La zone sélectionnée est ombrée sur la carte.
- **6** Sélectionnez **Ter.**.

#### *Désactivation d'un contournement personnalisé*

Vous pouvez désactiver un contournement personnalisé sans le supprimer.

- **1** Sélectionnez **Paramètres** > **Navigation** > **Contournements personnalisés**.
- **2** Sélectionnez un contournement.
- **3** Sélectionnez  $\equiv$  > Désactiver.

#### *Suppression des contournements personnalisés*

- **1** Sélectionnez **Paramètres** > **Navigation** > **Contournements personnalisés**.
- **2** Sélectionnez une option :
	- Pour supprimer tous les contournements personnalisés, sélectionnez  $\overline{\mathbf{M}}$ .

<span id="page-11-0"></span>• Pour supprimer un contournement personnalisé, sélectionnez-le, puis sélectionnez  $\equiv$  > Supprimer.

## **Navigation à vol d'oiseau**

Si vous vous déplacez sans suivre la route, vous pouvez utiliser le mode Vol d'oiseau.

- **1** Sélectionnez **Paramètres** > **Navigation**.
- **2** Sélectionnez **Méthode de calcul** > **Vol d'oiseau** > **Enregistrer**.

Le prochain itinéraire sera calculé sur une ligne droite menant à la position.

## **Recherche et enregistrement de destinations**

Les cartes chargées dans votre appareil contiennent des positions, telles que des restaurants, des hôtels, des centres auto et des informations détaillées sur les rues. Le menu Où aller ? vous aide à trouver votre destination par le biais de différentes méthodes permettant de parcourir, rechercher et enregistrer ces informations.

- Saisissez des termes de recherche pour rechercher rapidement toutes les informations de position (*Recherche d'une position à l'aide de la barre de recherche*, page 8).
- Parcourez ou recherchez des points d'intérêt préchargés par catégories (*Points d'intérêt*, page 8).
- Recherchez et publiez des check-ins pour les points d'intérêt Foursquare® (*[Recherche de points d'intérêt Foursquare](#page-12-0)*, [page 9\)](#page-12-0).
- Utilisez des outils de recherche pour trouver des positions spécifiques, comme des adresses, des intersections ou des coordonnées géographiques (*[Outils de recherche](#page-12-0)*, [page 9\)](#page-12-0).
- Effectuez des recherches à proximité d'une autre ville ou région (*Modification de la zone de recherche*, page 8).
- Enregistrez vos positions préférées pour les retrouver facilement plus tard (*[Enregistrement de positions](#page-13-0)*, page 10).
- Revenez à des destinations récentes (*[Affichage des](#page-12-0)  [destinations récentes](#page-12-0)*, page 9).

## **Recherche d'une position à l'aide de la barre de recherche**

Vous pouvez utiliser la barre de recherche pour trouver une position en indiquant une catégorie, le nom d'une enseigne, une adresse ou le nom d'une ville.

- **1** Sélectionnez **Où aller ?**.
- **2** Sélectionnez **Saisir la recherche** dans la barre de recherche.
- **3** Saisissez tout ou partie du terme de recherche.

L'appareil vous suggère des termes de recherche sous la barre de recherche.

- **4** Sélectionnez une option :
	- Pour rechercher un type d'activité commerciale, saisissez le nom d'une catégorie (« cinémas », par exemple).
	- Pour rechercher une entreprise par son nom, entrez le nom entier ou une partie de celui-ci.
	- Pour rechercher une adresse à proximité, entrez le numéro et le nom de la rue.
	- Pour rechercher une adresse dans une autre ville, entrez le numéro et le nom de la rue, ainsi que la ville et le département.
	- Pour rechercher une ville, entrez son nom et le département où elle se trouve.
- Pour rechercher des coordonnées, entrez la latitude et la longitude.
- **5** Sélectionnez une option :
	- Pour effectuer une recherche à l'aide d'un terme de recherche suggéré, sélectionnez ce terme.
	- Pour effectuer une recherche à l'aide du texte que vous avez saisi, sélectionnez Q.
- **6** Sélectionnez une position le cas échéant.

## **Affichage des résultats d'une recherche sur la carte**

Vous pouvez choisir d'afficher les résultats d'une recherche de position sur la carte plutôt que dans une liste.

**1** Dans les résultats de la recherche de position, sélectionnez Ж.

La position la plus proche dans vos résultats de recherche s'affiche sur la carte.L'icône  $\Box$  indique les positions des autres résultats de recherche.

- **2** Sélectionnez une ou plusieurs options :
	- Pour afficher plus de résultats, touchez la carte et faites la glisser.
	- Pour choisir une autre position, sélectionnez  $\Pi$ .
	- Pour afficher des détails et des itinéraires pour la position sélectionnée, sélectionner la description de la position au bas de la carte.
	- Pour lancer la navigation vers la position sélectionnée, sélectionnez **Aller !**.

## **Modification de la zone de recherche**

Par défaut, votre appareil lance une recherche près de votre position actuelle. Vous pouvez aussi lancer la recherche dans d'autres zones, comme près de votre destination, près d'une autre ville ou le long de votre itinéraire actif.

- **1** Sélectionnez **Où aller ?**.
- **2** Sélectionnez **Rechercher à prox. :**.
- **3** Sélectionnez une option.

## **Points d'intérêt**

Un point d'intérêt est un lieu qui peut s'avérer utile ou être potentiellement intéressant. Les points d'intérêt sont organisés par catégories et peuvent inclure des destinations de voyage prisées, comme des stations-service, des restaurants, des hôtels et des attractions.

### **Recherche d'une position par catégorie**

- **1** Sélectionnez **Où aller ?**.
- **2** Sélectionnez une catégorie ou choisissez **Catégories**.
- **3** Sélectionnez une sous-catégorie, si besoin est.
- **4** Sélectionnez une position.

#### **Recherche dans une catégorie**

Une fois la recherche d'un point d'intérêt effectuée, certaines catégories peuvent afficher une liste de Recherche rapide qui renvoie les quatre destinations dernièrement sélectionnées.

- **1** Sélectionnez **Où aller ?** > **Catégories**.
- **2** Sélectionnez une catégorie.
- **3** Sélectionnez une option :
	- Sélectionnez une destination dans la liste de recherche rapide sur le côté droit de l'écran.

La liste de recherche rapide fournit une liste des destinations récentes dans la catégorie sélectionnée.

Si besoin, sélectionnez une sous-catégorie, puis sélectionnez une destination.

## <span id="page-12-0"></span>**Navigation vers des points d'intérêt au sein d'un lieu**

**REMARQUE :** il est possible que cette fonction ne soit pas disponible dans toutes les zones ni pour tous les modèles de produits.

Vous pouvez créer un itinéraire vers un point d'intérêt (POI) au sein d'un lieu plus vaste, comme une boutique dans un centre commercial, ou un terminal particulier au sein d'un aéroport.

- **1** Sélectionnez **Où aller ?** > **Saisir la recherche**.
- **2** Sélectionnez une option :
	- Pour rechercher le lieu, saisissez son nom ou son adresse, sélectionnez Q et passez à l'étape 3.
	- Pour rechercher le point d'intérêt, saisissez son nom, sélectionnez Q et passez à l'étape 5.
- **3** Sélectionnez le lieu.

Une liste de catégories apparaît en dessous du lieu, comme des restaurants, des sociétés de location de véhicules ou des terminaux.

- **4** Sélectionnez une catégorie.
- **5** Sélectionnez le point d'intérêt puis **Aller !**.

L'appareil crée un itinéraire vers la zone de parking ou l'entrée la plus proche du point d'intérêt qui vous intéresse. Lorsque vous arrivez à destination, un drapeau à damiers indique la zone de parking recommandée. Un point étiqueté indique la position du point d'intérêt au sein du lieu.

#### *Explorer un lieu*

Vous pouvez afficher une liste de tous les points d'intérêt situés à proximité d'un lieu.

**1** Sélectionnez un lieu.

2 Sélectionnez  $\bigcirc$  > Explorer ce lieu.

#### **Foursquare**

Foursquare est un réseau social basé sur la position. Votre appareil inclut des points d'intérêt Foursquare préchargés, indiqués par le logo Foursquare dans les résultats de recherche de positions.

Pour plus de fonctionnalités, vous pouvez vous connecter à votre compte Foursquare à l'aide de Smartphone Link sur votre smartphone compatible. Lorsque vous vous connectez à votre compte Foursquare à l'aide de Smartphone Link, vous pouvez afficher des détails sur les positions Foursquare, publier un check-in et rechercher des points d'intérêt dans la base de données en ligne de Foursquare.

#### *Recherche de points d'intérêt Foursquare*

Vous pouvez rechercher les points d'intérêt Foursquare chargés sur votre appareil. Lorsque vous vous connectez à votre compte Foursquare à l'aide de Smartphone Link, la fonction de recherche permet d'accéder aux résultats les plus à jour de la base de données en ligne de Foursquare et à des résultats personnalisés de votre compte utilisateur Foursquare.

#### Sélectionnez **Où aller ?** > **Catégories** > **Foursquare®**.

#### *Connexion à votre compte Foursquare*

- **1** Connectez votre appareil à Smartphone Link (*[Couplage avec](#page-17-0)  [votre téléphone et connexion à Smartphone Link](#page-17-0)*, page 14).
- **2** Sur votre smartphone, ouvrez l'application Smartphone Link.
- **3** Ouvrez les paramètres de l'application Smartphone Link et sélectionnez **Foursquare®** > **Connexion**.
- **4** Saisissez vos informations de connexion Foursquare.

### *Affichage des détails d'une position Foursquare*

Afin de pouvoir consulter les détails d'une position Foursquare, vous devez vous connecter à un téléphone compatible exécutant Smartphone Link et vous connecter à votre compte Foursquare.

Vous pouvez afficher des informations de position Foursquare détaillées, comme les évaluations des utilisateurs, les tarifs de restaurant et les heures d'ouverture.

- **1** Dans les résultats de recherche des positions, sélectionnez un point d'intérêt Foursquare.
- 2 Sélectionnez **a**

#### *Géolocalisation avec Foursquare*

Afin de pouvoir vous géolocaliser avec Foursquare, vous devez vous connecter à un téléphone compatible exécutant Smartphone Link et vous connecter à votre compte Foursquare.

- **1** Sélectionnez **Applications** > **Foursquare®** > **Check In**.
- **2** Sélectionnez un point d'intérêt.
- **3** Sélectionnez  $\bigcirc$  > Check In.

## **Outils de recherche**

Les outils de recherche vous permettent de rechercher des types de lieux spécifiques en répondant à des instructions présentées à l'écran.

## **Recherche d'une adresse**

**REMARQUE :** l'ordre des étapes peut changer en fonction des données cartographiques chargées sur votre appareil.

- **1** Sélectionnez **Où aller ?**.
- **2** Si besoin, sélectionnez **Rechercher à prox. :** pour effectuer une recherche à proximité d'une autre ville ou zone.
- **3** Sélectionnez **Adresse**.
- **4** Suivez les instructions à l'écran pour saisir des informations d'adresse.
- **5** Sélectionnez l'adresse de votre choix.

#### **Recherche d'une intersection**

Vous pouvez rechercher une intersection ou un carrefour entre deux rues, autoroutes ou autres voies.

- **1** Sélectionnez **Où aller ?** > **Catégories** > **Intersections**.
- **2** Suivez les instructions à l'écran pour saisir des informations de rue.
- **3** Sélectionnez l'intersection qui vous intéresse.

#### **Recherche d'une ville**

- **1** Sélectionnez **Où aller ?** > **Catégories** > **Villes**.
- **2** Sélectionner une option :
	- Faites votre choix dans la liste des villes alentours.
	- Pour effectuer une recherche à proximité d'une autre position, sélectionnez <sup>?</sup> Rechercher à prox. : (*[Modification de la zone de recherche](#page-11-0)*, page 8).
	- Pour rechercher une ville par son nom, sélectionnez **Saisir la recherche**, saisissez le nom de la ville et sélectionnez Q.

#### **Recherche d'une position à l'aide de coordonnées**

Il est possible de rechercher une position à partir de la latitude et de la longitude. Cette possibilité peut se révéler intéressante en cas de chasse au trésor.

- **1** Sélectionnez **Où aller ?** > **Catégories** > **Coordonnées**.
- 2 Si nécessaire, sélectionnez , et modifiez le format de coordonnées ou le datum (système géodésique).
- **3** Saisissez les coordonnées de latitude et de longitude.
- **4** Sélectionnez **Afficher sur la carte**.

## **Affichage des destinations récentes**

Votre appareil stocke un historique des 50 dernières destinations.

Sélectionnez **Où aller ?** > **Récents**.

### <span id="page-13-0"></span>**Suppression de la liste des destinations récentes**

Sélectionnez **Où aller ?** > **Récents** > > **Effacer** > **Oui**.

## **Recherche de votre dernière place de stationnement**

Lorsque vous déconnectez l'appareil de l'allume-cigare alors qu'il est allumé, votre position actuelle est enregistrée et considérée comme une place de stationnement.

Sélectionnez **Applications** > **Dernière place**.

## **Affichage d'informations sur la position actuelle**

Vous pouvez utiliser la page Où suis-je ? pour afficher les informations sur votre position actuelle. Cette fonction est utile si vous souhaitez communiquer rapidement votre position aux services d'urgence.

Sur la carte, sélectionnez le véhicule.

#### **Recherche de services d'urgence et de stationsservice**

Vous pouvez utiliser la page Où suis-je ? pour trouver les hôpitaux, les postes de police et les stations-service les plus proches.

- **1** Sur la carte, sélectionnez le véhicule.
- **2** Sélectionnez **Hôpitaux**, **Postes de police**, **Carburant** ou **Assistance routière**.

**REMARQUE :** certaines catégories de service sont disponibles uniquement dans certaines zones.

La liste des positions pour les services sélectionnés apparaît, avec les positions les plus proches en premier.

- **3** Sélectionnez une position.
- **4** Sélectionnez une option :
	- Pour naviguer vers la position de votre choix, sélectionnez **Aller !**.
	- Pour afficher le numéro de téléphone et d'autres informations sur la position, sélectionnez  $\bigcirc$ .

#### **Directions jusqu'à votre position actuelle**

Si vous devez indiquer à quelqu'un comment se rendre à la position où vous vous trouvez, votre appareil peut vous fournir une liste de directions.

- **1** Sur la carte, sélectionnez le véhicule.
- 2 Sélectionnez  $\equiv$  > Directions vers moi.
- **3** Sélectionnez une position de départ.
- **4** Choisissez **Sélect.**.

## **Ajout d'un raccourci**

Vous pouvez ajouter des raccourcis au menu Où aller ?. Un raccourci peut pointer sur une position, une catégorie ou un outil de recherche.

Le menu Où aller ? peut contenir jusqu'à 36 icônes.

- **1** Sélectionnez **Où aller ?** > **Ajouter un raccourci**.
- **2** Sélectionnez un élément.

#### **Suppression d'un raccourci**

- **1** Sélectionnez **Où aller ?** > > **Supprimer raccourci(s)**.
- **2** Sélectionnez un raccourci à supprimer.
- **3** Sélectionnez à nouveau le raccourci pour confirmer votre choix.
- **4** Sélectionnez **Enregistrer**.

## **Enregistrement de positions**

#### **Enregistrement d'une position**

- **1** Cherchez une position (*[Recherche d'une position par](#page-11-0)  [catégorie](#page-11-0)*, page 8).
- **2** Sélectionnez une position dans les résultats de la recherche.
- **3** Sélectionnez **n**.
- **4** Sélectionnez **Enregistrer**.
- **5** Si nécessaire, entrez un nom, puis sélectionnez **Ter.**.

#### **Enregistrement de votre position actuelle**

- **1** Sur la carte, sélectionnez l'icône du véhicule.
- **2** Sélectionnez **Enregistrer**.
- **3** Saisissez un nom, puis sélectionnez **Ter.**.
- **4** Sélectionnez **OK**.

#### **Modification d'une position enregistrée**

- **1** Sélectionnez **Où aller ?** > **Enregistré**.
- **2** Si nécessaire, sélectionnez une catégorie.
- **3** Sélectionnez une position.
- 4 Sélectionnez  $\theta$
- **5** Sélectionnez  $\equiv$  > Modifier.
- **6** Sélectionnez une option :
	- Sélectionnez **Nom**.
	- Sélectionnez **Numéro de téléphone**.
	- Sélectionnez **Catégories** pour attribuer des catégories à la position enregistrée.
	- Sélectionnez **Modifier le symbole cartographique** pour changer le symbole utilisé et marquer la position enregistrée sur une carte.
- **7** Modifiez les informations.
- **8** Sélectionnez **Ter.**.

#### **Attribution de catégories à une position enregistrée**

Vous pouvez ajouter des catégories personnalisées pour y classer vos positions enregistrées.

**REMARQUE :** les catégories n'apparaissent dans le menu des positions enregistrées qu'une fois que vous avez enregistré au moins 12 positions.

- **1** Sélectionnez **Où aller ?** > **Enregistré**.
- **2** Sélectionnez une position.
- **3** Sélectionnez **0**.
- $4$  Sélectionnez  $\equiv$  > **Modifier** > Catégories.
- **5** Entrez un ou plusieurs noms de catégorie, séparés par des virgules.
- **6** Sélectionnez une catégorie suggérée, le cas échéant.
- **7** Sélectionnez **Ter.**.

#### **Suppression d'une position enregistrée**

**REMARQUE :** une fois supprimées, les positions sont définitivement perdues.

- **1** Sélectionnez **Où aller ?** > **Enregistré**.
- 2 Sélectionnez  $\equiv$  > Suppr. lieux enregistrés.
- **3** Cochez la case en regard des positions enregistrées à supprimer, puis sélectionnez **Supprimer**.

## **Utilisation de la carte**

Vous pouvez utiliser la carte pour suivre un itinéraire (*[Votre](#page-7-0)  [itinéraire sur la carte](#page-7-0)*, page 4) ou pour afficher la carte de vos alentours lorsqu'aucun itinéraire n'est actif.

**1** Sélectionnez **Afficher carte**.

- <span id="page-14-0"></span>**2** Sélectionnez un point quelconque de la carte.
- **3** Sélectionnez une option :
	- Faites glisser la carte pour la déplacer vers la gauche, la droite, en haut ou en bas.
	- Pour effectuer un zoom avant ou arrière, sélectionnez +  $\Omega$
	- Pour basculer entre l'affichage Nord en haut et l'affichage 3D, sélectionnez  $\blacktriangle$ .
	- Pour filtrer les points d'intérêt affichés par catégories, sélectionnez Q.
	- Pour démarrer un itinéraire, sélectionnez une position sur la carte puis **Aller !** (*[Démarrage d'un itinéraire en utilisant](#page-7-0)  la carte*[, page 4](#page-7-0)).

## **Outils de carte**

Avec les outils de carte, vous accédez rapidement aux informations et aux fonctions de l'appareil dont vous avez besoin lorsque la carte est affichée. Lorsque vous activez un outil de carte, il apparaît dans un volet sur le bord de la carte.

**Arrêter** : arrête la navigation sur l'itinéraire actif.

- **Modifier l'itinéraire** : permet de faire un détour ou d'ignorer des positions sur votre itinéraire.
- **Sur mon itinéraire** : affiche les positions à venir le long de votre itinéraire ou sur la route que vous avez empruntée (*Sur mon itinéraire*, page 11).

**Changements de direction** : affiche la liste des prochains changements de direction (*[Affichage des virages et des](#page-8-0)  [directions](#page-8-0)*, page 5).

- **Données de trajet** : affiche des données de trajet personnalisables, comme la vitesse ou le kilométrage (*Affichage des données de trajet sur la carte*, page 11).
- **Volume** : règle le volume principal.
- **Luminosité** : règle la luminosité de l'écran.
- **Téléphone** : affiche la liste des appels téléphoniques récents à partir de votre téléphone connecté et affiche les options en communication pendant un que vous passez un appel (*[Utilisation des options en communication](#page-20-0)*, page 17).
- **Trafic** : affiche les conditions de circulation sur votre itinéraire ou dans votre zone (*[Affichage des problèmes de circulation à](#page-15-0) venir*[, page 12](#page-15-0)).
- **Météo** : affiche les conditions météo dans votre zone.
- **photoLive** : affiche les caméras de surveillance du trafic détectée par votre abonnement photoLive (*[Caméras de](#page-21-0) [surveillance du trafic photoLive](#page-21-0)*, page 18).
- **Signaler zone de danger** : permet de signaler un radar de vitesse ou de feu rouge. Cet outil n'est disponible que lorsque les données de radar de vitesse et de feu rouge sont disponibles sur votre appareil et que vous êtes connecté à l'application Smartphone Link (*[Couplage avec votre](#page-17-0) [téléphone et connexion à Smartphone Link](#page-17-0)*, page 14).

#### **Affichage d'un outil de carte**

- 1 Sur la carte, sélectionnez :
- **2** Sélectionnez un outil de carte. L'outil de carte apparaît dans un volet sur le bord de la carte.
- **3** Lorsque vous avez terminé d'utiliser l'outil de carte, sélectionnez  $\mathsf{\mathsf{X}}$ .

#### **Activation des outils de carte**

Par défaut, seuls les outils de carte les plus fréquemment utilisés sont activés dans le menu des outils de carte. Vous pouvez ajouter jusqu'à 12 outils au menu.

- **1** Sur la carte, sélectionnez  $\mathbf{1} > \mathbf{\ddot{\alpha}}$ .
- **2** Cochez la case à côté de chaque outil à ajouter.

#### **3** Sélectionnez **Enregistrer**.

## **Sur mon itinéraire**

L'outil Sur mon itinéraire fournit des informations sur les positions à venir sur votre itinéraire ou sur la route que vous avez empruntée. Vous pouvez voir les points d'intérêt à sur votre itinéraire, notamment les restaurants, les stations-service ou les aires de repos. Lorsque vous roulez sur une autoroute, vous pouvez aussi afficher des informations et les services disponibles pour les sorties et les villes sur votre itinéraire. Ces informations sont du même type que celles indiquées sur les panneaux autoroutiers.

Vous pouvez personnaliser trois catégories à afficher dans l'outil Sur mon itinéraire.

#### **Affichage des positions à venir**

- 1 Sur la carte, sélectionnez  $\mathbf{r}$  > Sur mon itinéraire.
- **2** Sélectionnez une option :
	- Pour afficher la prochaine position à venir dans chaque catégorie, sélectionnez , si nécessaire.
	- Pour afficher des informations et les services disponibles pour les sorties d'autoroute ou les villes à venir, sélectionnez  $\overline{\mathbf{F}}$ .

**REMARQUE :** cette option n'est disponible que si vous conduisez sur une autoroute ou si votre itinéraire passe par une autoroute.

**3** Sélectionnez un élément pour afficher la liste des positions pour cette catégorie, sortie ou ville.

#### **Personnalisation des catégories Sur mon itinéraire**

Vous pouvez changer les catégories de position qui s'affichent dans l'outil Sur mon itinéraire.

- **1** Sur la carte, sélectionnez > **Sur mon itinéraire**.
- **2** Sélectionnez une catégorie.
- 3 Sélectionnez ...
- **4** Sélectionnez une option :
	- Pour monter ou descendre une catégorie dans la liste, sélectionnez la flèche située en regard du nom de la catégorie et faites-la glisser.
	- Pour modifier une catégorie, sélectionnez-la.
	- Pour créer une catégorie personnalisée, sélectionnez une catégorie, sélectionnez **Recherche personnalisée**, puis entrez le nom d'une entreprise ou d'une catégorie.
- **5** Sélectionnez **Ter.**.

## **Informations sur le trajet**

#### **Affichage des données de trajet sur la carte**

Pour afficher les données de trajet sur la carte, vous devez ajouter l'outil correspondant au menu des outils de carte (*Activation des outils de carte*, page 11).

Sur la carte, sélectionnez  $\mathbf{r}$  > Données de trajet.

#### *Personnalisation des champs de données de trajet*

Pour personnaliser les données qui s'affichent dans l'outil Carte des données de trajet, vous devez ajouter l'outil Données de trajet au menu des outils de carte (*Activation des outils de carte*, page 11).

- 1 Sur la carte, sélectionnez : > Données de trajet.
- **2** Sélectionnez un champ de données de trajet.
- **3** Sélectionnez une option.

Le nouveau champ de données de trajet apparaît dans l'outil Carte des données de trajet.

### <span id="page-15-0"></span>**Affichage de la page d'informations sur le trajet**

La page d'informations sur le trajet indique votre vitesse et vous fournit des données statistiques concernant votre voyage.

**REMARQUE :** si vous vous arrêtez fréquemment, ne mettez pas l'appareil hors tension, de sorte qu'il puisse évaluer avec précision le temps écoulé pendant le voyage.

Depuis la carte, sélectionnez **Vitesse**.

#### **Affichage du journal de trajet**

Votre appareil tient à jour un journal de trajet, c'est-à-dire un journal où est enregistré le trajet parcouru.

- **1** Sélectionnez **Paramètres** > **Carte et véhicule** > **Calques de carte**.
- **2** Cochez la case **Journal de trajet**.

#### **Réinitialisation des informations sur le trajet**

- **1** Depuis la carte, sélectionnez **Vitesse**.
- 2 Sélectionnez  $\equiv$  > Réinitialiser champ(s).
- **3** Sélectionnez une option :
	- Si vous ne suivez pas d'itinéraire, sélectionnez **Tout sélectionner** pour réinitialiser tous les champs de données, à l'exception de l'indicateur de vitesse, sur la première page.
	- Sélectionnez **Réinitialiser les données de trajet** pour réinitialiser les informations contenues dans le calculateur de voyage.
	- Sélectionnez **Réinitialiser la vitesse maximale** pour réinitialiser la vitesse maximale.
	- Sélectionnez **Réinitialiser trajet B** pour réinitialiser l'odomètre.

## **Affichage des problèmes de circulation à venir**

Vous pouvez afficher les problèmes de circulation à venir sur votre itinéraire ou sur la route que vous suivez.

- **1** Lorsque vous suivez un itinéraire, sélectionnez  $\mathbf{F}$  > Trafic. Le problème de circulation le plus proche apparaît dans un volet sur la droite de la carte.
- **2** Sélectionnez le problème de circulation pour afficher des informations supplémentaires.

#### **Visualisation du trafic sur la carte**

La carte de trafic indique l'état de la circulation et les ralentissements sur les routes à proximité à l'aide de codes couleur.

- **1** Dans le menu principal, sélectionnez **Applications** > **Trafic**.
- **2** Si nécessaire, sélectionnez **≡** > **Légende** pour afficher la légende correspondant à la carte de trafic.

#### **Recherche des problèmes de circulation**

**1** Dans le menu principal, sélectionnez **Applications** > **Trafic**.

- 2 Sélectionnez  $\equiv$  > Incidents.
- **3** Sélectionnez un élément dans la liste.
- **4** S'il y a plusieurs problèmes de circulation, utilisez les flèches pour afficher les autres ralentissements.

## **Personnalisation de la carte**

### **Personnalisation des calques de la carte**

Vous pouvez choisir les données qui apparaîtront sur la carte, telles que les icônes de points d'intérêt et de conditions de circulation.

**1** Sélectionnez **Paramètres** > **Carte et véhicule** > **Calques de carte**.

**2** Sélectionnez les calques à ajouter à la carte, puis sélectionnez **Enregistrer**.

### **Modification du champ de données cartographiques**

- **1** Sur la carte, sélectionnez un champ de données.
	- **REMARQUE :** vous ne pouvez pas personnaliser le champ Vitesse.
- **2** Sélectionnez un type de données à afficher.

### **Modification de la perspective de la carte**

- **1** Sélectionnez **Paramètres** > **Carte et véhicule** > **Affichage carte routière**.
- **2** Sélectionnez une option :
	- Sélectionnez **Tracé en haut** pour afficher la carte en deux dimensions (2D). La direction à suivre est indiquée en haut de la carte.
	- Sélectionnez **Nord en haut** pour afficher la carte en 2D avec le nord en haut de la carte.
	- Sélectionnez **3-D** pour afficher la carte en trois dimensions.
- **3** Sélectionnez **Enregistrer**.

## **Données de trafic**

#### *AVIS*

Garmin décline toute responsabilité quant à la précision et à l'opportunité des informations sur le trafic.

Les données de trafic ne sont pas disponibles dans toutes les zones ni pour tous les modèles de produits. Pour obtenir des informations sur les récepteurs d'info-trafic et les zones de couverture, consultez le site [www.garmin.com/traffic](http://www.garmin.com/traffic).

Pour contourner la circulation, votre appareil doit recevoir des données de trafic en temps réel.

- Si votre appareil est doté d'un récepteur d'info-trafic, il peut recevoir des données de trafic, lorsque le signal est disponible.
- Un récepteur d'info-trafic FM est intégré aux modèles dont le nom se termine par LT ou LMT.
- Un récepteur d'info-trafic numérique est intégré aux modèles dont le nom se termine par LMT-D ou LMTHD.
- Pour recevoir les données de trafic avec le récepteur d'infotrafic, votre appareil doit être connecté à l'allume-cigare du véhicule à l'aide du câble d'alimentation fourni.
- L'appareil doit se trouver à portée du signal de donnée de trafic pour que le récepteur d'info-trafic capte les informations.
- L'appareil peut recevoir des informations de trafic via un abonnement par l'application Smartphone Link.

## **Réception de données sur le trafic avec un récepteur d'info-trafic**

#### *AVIS*

La chaleur que dégagent certains pare-brise (en métal) est susceptible d'affecter les performances du récepteur d'info-trafic.

Si votre appareil est doté d'un récepteur d'info-trafic, il peut recevoir des données de trafic, lorsque le signal est disponible. Cette fonction n'est pas disponible dans toutes les zones ni pour tous les modèles de produits.

**REMARQUE :** dans certaines zones, vous pouvez recevoir des informations sur le trafic émises par les stations de radio FM utilisant la technologie HD Radio™.

**1** Vérifiez que votre appareil est doté d'un récepteur d'infotrafic.

- <span id="page-16-0"></span>• Un récepteur d'info-trafic FM est intégré aux modèles dont le nom se termine par LT ou LMT.
- Un récepteur d'info-trafic numérique est intégré aux modèles dont le nom se termine par LMT-D ou LMTHD.
- **2** Connectez l'appareil à l'allume-cigare de votre véhicule à l'aide du câble fourni avec l'appareil (*[Raccordement de](#page-5-0)  [l'appareil à l'alimentation du véhicule](#page-5-0)*, page 2).

Le câble fourni avec votre appareil comprend une antenne pour le récepteur d'info-trafic.

Lorsque vous vous trouvez dans une zone de couverture du trafic, vous pouvez afficher des informations sur le trafic et ainsi contourner plus facilement la circulation.

## **Réception de données sur le trafic avec Smartphone Link**

Le service Trafic en temps réel fournit des données en temps réel sur le trafic.

- **1** Téléchargez Smartphone Link sur votre téléphone compatible (*[Téléchargement de Smartphone Link](#page-18-0)*, page 15).
- **2** Abonnez-vous au service Trafic en temps réel (*[Abonnement](#page-19-0)  [aux services Live Garmin](#page-19-0)*, page 16).
- **3** Connectez l'appareil au téléphone exécutant Smartphone Link (*[Couplage avec votre téléphone et connexion à](#page-17-0)  [Smartphone Link](#page-17-0)*, page 14).

## **A propos des abonnements aux services d'info-trafic**

Vous pouvez acheter des abonnements supplémentaires ou un renouvellement si votre abonnement expire. Rendez-vous sur le site [http://www.garmin.com/traffic.](http://www.garmin.com/traffic)

#### **Affichage des abonnements aux services d'info-trafic** Sélectionnez **Paramètres** > **Trafic** > **Abonnements**.

#### **Ajout d'un abonnement**

Vous pouvez acheter des abonnements à des services d'infotrafic pour d'autres régions ou pays.

- **1** Dans le menu principal, sélectionnez **Trafic**.
- 2 Sélectionnez Abonnements >  $\bigstar$
- **3** Notez l'ID du récepteur d'info-trafic FM.
- **4** Rendez-vous sur le site [www.garmin.com/fmtraffic](http://www.garmin.com/fmtraffic) pour vous abonner et recevoir un code composé de 25 caractères.

Le code d'abonnement info-trafic ne peut pas être réutilisé. Vous devez obtenir un nouveau code chaque fois que vous renouvelez votre abonnement au service. Si vous possédez plusieurs récepteurs d'info-trafic FM, vous devez obtenir un nouveau code pour chaque récepteur.

- **5** Sélectionnez **Suivant** sur votre appareil.
- **6** Saisissez le code.
- **7** Sélectionnez **Ter.**.

## **Activation du trafic**

Vous pouvez activer ou désactiver les données de trafic.

- **1** Sélectionnez **Paramètres** > **Trafic**.
- **2** Cochez la case **Trafic**.

## **Commande vocale**

**REMARQUE :** la fonction Commande vocale n'est pas disponible pour toutes les langues et régions ainsi que sur certains modèles.

**REMARQUE :** un environnement bruyant peut affecter les performances de la navigation par instructions vocales.

La fonction Commande vocale vous permet de contrôler votre appareil en prononçant des mots et des ordres. Le menu Commande vocale fournit des instructions vocales ainsi qu'une liste d'ordres possibles.

## **Définition de l'expression d'activation**

L'expression d'activation est un mot ou une expression que vous pouvez prononcer pour activer la fonction de commande vocale. L'expression d'activation par défaut est Commande vocale.

**ASTUCE :** pour réduire le risque d'activation accidentelle de la commande vocale, utilisez une expression difficile à deviner.

- **1** Sélectionnez **Applications** > **Commande vocale** > > **Expression d'activation**.
- **2** Saisissez une nouvelle expression d'activation.

L'appareil indique le niveau de sécurité offert par l'expression à mesure que vous la saisissez.

**3** Sélectionnez **Ter.**.

## **Activation de la commande vocale**

Prononcez votre expression d'activation. Le menu Commande vocale s'affiche.

## **Astuces pour la commande vocale**

- Parlez d'une voix normale en direction de l'appareil.
- Réduisez le bruit ambiant, par exemple les bruits de voix ou la radio, de façon à augmenter la précision de la reconnaissance vocale.
- Enoncez les commandes vocales telles qu'elles apparaissent à l'écran.
- Répondez aux invites vocales de l'appareil.
- Rallongez l'expression d'activation pour réduire le risque d'activation accidentelle de la commande vocale.
- Attendez l'émission des deux tonalités qui confirment l'activation et la désactivation du mode Commande vocale.

## **Démarrage d'un itinéraire à l'aide d'une commande vocale**

Vous pouvez prononcer les noms de lieux connus.

- **1** Prononcez votre expression d'activation (*Définition de l'expression d'activation*, page 13).
- **2** Dites **Rechercher lieu**.
- **3** Ecoutez le guidage vocal, puis prononcez le nom du lieu.
- **4** Prononcez le numéro de ligne.
	- **5** Dites **Naviguer**.

## **Désactivation des instructions**

Vous pouvez désactiver les instructions de commande vocale sans désactiver le son de l'appareil.

- **1** Sélectionnez **Applications** > **Commande vocale** > .
- **2** Sélectionnez **Instructions silencieuses** > **Activé**.

### **Commande vocale**

Quand la fonction de commande vocale n'est pas disponible dans votre région, la fonction de commande vocale est activée. La commande vocale vous permet de contrôler l'appareil à l'aide de la voix. Avant de pouvoir utiliser la fonction de commande vocale, vous devez la configurer avec votre voix.

#### **Configuration de la commande vocale**

Vous devez configurer la fonction de Commande vocale pour une seule voix et elle ne fonctionnera pas avec d'autres utilisateurs.

**1** Sélectionnez **Applications** > **Commande vocale**.

<span id="page-17-0"></span>**2** Suivez les instructions à l'écran pour enregistrer les commandes de chaque expression de commande vocale.

**REMARQUE :** inutile de prononcer l'expression exacte à l'écran. Vous pouvez prononcer une autre commande de signification semblable, en fonction de vos préférences.

Pour utiliser une fonction de commande vocale, vous devez prononcer la commande que vous avez enregistrée pour la commande en question.

#### **Utilisation de la commande vocale**

- **1** Prononcez la commande que vous avez enregistrée pour l'expression de **Commande vocale**.
	- Le menu Commande vocale s'affiche.
- **2** Suivez les instructions présentées à l'écran.

#### **Astuces pour la commande vocale**

- Parlez d'une voix normale en direction de l'appareil.
- Réduisez le bruit ambiant, par exemple les bruits de voix ou la radio, de façon à augmenter la précision de la reconnaissance vocale.
- Enoncez les commandes vocales telles qu'elles apparaissent à l'écran.
- Attendez l'émission d'une tonalité qui confirme que l'appareil a bien reçu la commande.

## **Fonctionnalités Bluetooth connectées**

L'appareil est doté de plusieurs fonctions connectées Bluetooth pour votre smartphone compatible. Certaines de ces fonctions nécessitent l'installation de l'application Smartphone Link sur votre smartphone. Consultez le site [garmin.com/smartphonelink](http://www.garmin.com/smartphonelink) pour obtenir de plus amples informations.

- **Appel mains libres** : permet de passer et de recevoir des appels téléphoniques à l'aide de votre appareil, et permet d'utiliser l'appareil comme haut-parleur pour les appels mains libres. Si la langue sélectionnée est prise en charge par la fonction de commande vocale, vous pouvez passer des appels à l'aide des commandes vocales.
- **Notifications** : affiche des notifications et des messages liés à votre téléphone sur votre appareil. Cette fonction n'est pas disponible pour toutes les langues.
- **Envoyer des positions vers l'appareil** : permet d'envoyer des positions de votre smartphone vers votre appareil de navigation.
- **FoursquarePublier un check-in avec** : permet de publier des check-ins sur les positions Foursquare à partir de votre appareil de navigation.
- **Bulletins météo** : envoie les conditions météo en temps réel et des alertes à votre appareil.
- **GarminServices Live** : fournit des services d'abonnement pour afficher des données en direct sur votre appareil, notamment les condition de circulation, les places de parking et les prévisions météo.

## **Couplage avec votre téléphone et connexion à Smartphone Link**

Vous devez coupler votre appareil Garmin DriveSmart avec votre téléphone pour utiliser les fonctions Bluetooth. Une fois les appareils couplés, ils se connectent automatiquement l'un à l'autre lorsqu'ils sont allumés et à portée.

Certaines fonctions requièrent l'application Smartphone Link. Vous pouvez vous connecter à l'application Smartphone Link pendant le couplage ou après.

**1** Depuis la boutique d'applications sur votre téléphone, installez l'application Smartphone Link (facultatif).

- **2** Placez votre téléphone et votre appareil Garmin DriveSmart à moins de 3 m (10 pi) l'un de l'autre.
- **3** Sur votre appareil Garmin DriveSmart, sélectionnez **Paramètres** > **Bluetooth** et cochez la case **Bluetooth**.
- **4** Sélectionnez **Rechercher les appareils**.
- **5** Sur votre téléphone, activez la technologie sans fil Bluetooth et placez le téléphone en mode Découvrable. Pour plus d'informations, reportez-vous au manuel d'utilisation du téléphone.
- **6** Sur l'appareil Garmin DriveSmart, sélectionnez **OK**. L'appareil Garmin DriveSmart commence à rechercher des appareils Bluetooth à proximité, et une liste d'appareils Bluetooth s'affiche. Votre téléphone peut mettre jusqu'à une minute pour apparaître dans la liste.
- **7** Sélectionnez votre téléphone dans la liste, puis sélectionnez **OK**.
- **8** Sur votre téléphone, confirmez le couplage.
- **9** Sur votre téléphone, ouvrez l'application Smartphone Link (facultatif).

Si vous effectuez le couplage avec un appareil Apple® , un code de sécurité s'affiche sur l'écran Garmin DriveSmart.

**10**Si besoin, saisissez le code de sécurité sur votre téléphone dans les 30 secondes.

## **Icônes d'état de la fonction Bluetooth**

Les icônes d'état s'affichent dans les paramètres Bluetooth à côté de chaque téléphone couplé.

#### Sélectionnez **Paramètres** > **Bluetooth**.

- Si l'icône est grise, la fonction est désactivée ou déconnectée pour le téléphone en question.
- Si l'icône est colorée, la fonction est activée et connectée pour le téléphone en question.

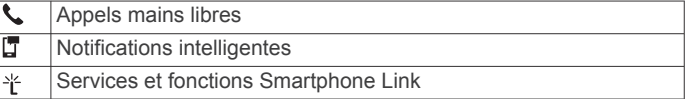

## **Configuration des fonctions Bluetooth sur votre appareil Apple**

Toutes les fonctions Bluetooth compatibles sont activées par défaut lorsque vous couplez votre téléphone. Vous pouvez activer, désactiver ou personnaliser certaines fonctions.

#### **Connexion à l'application Smartphone Link sur votre appareil Apple**

Pour vous connecter à l'application Smartphone Link, vous devez coupler et connecter votre appareil Garmin DriveSmart avec votre téléphone.

Si vous ne vous êtes pas connecté à l'application Smartphone Link pendant le couplage, vous pouvez vous y connecter pour obtenir des fonctions Bluetooth supplémentaires. L'application communique Smartphone Link avec votre téléphone grâce à la technologie Bluetooth Smart. La première fois que vous vous connectez à l'application Smartphone Link sur un appareil Apple, vous devez saisir un code de sécurité Bluetooth Smart.

- **1** A partir de la boutique d'applications sur votre téléphone, installez l'application Smartphone Link.
- **2** Sur votre téléphone, ouvrez l'application Smartphone Link. Un code de sécurité s'affiche sur l'écran de l'appareil Garmin **DriveSmart**
- **3** Saisissez le code sur votre téléphone.

#### <span id="page-18-0"></span>**Désactivation des appels mains libres pour votre appareil Apple**

Vous pouvez désactiver les appels mains libres tout en restant connecté à votre téléphone pour les notifications et les données Smartphone Link.

- **1** Sélectionnez **Paramètres** > **Bluetooth**.
- **2** Sélectionnez le nom du téléphone utilisé pour les appels mains libres.

**ASTUCE :** votre téléphone peut se connecter aux appels mains libres et aux données avec deux noms différents.L'icône Lest colorée à côté du nom du téléphone utilisé pour les appels mains libres.

**3** Décochez la case **Appels téléphoniques**.

### **Désactivation des données Smartphone Link et des Smart Notifications pour votre appareil Apple**

Vous pouvez désactiver les données Smartphone Link et les Smart Notifications tout en restant connecté à votre téléphone pour les appels mains libres.

- **1** Sélectionnez **Paramètres** > **Bluetooth**.
- **2** Sélectionnez le nom du téléphone connecté aux notifications et données Smartphone Link.

**ASTUCE :** votre téléphone peut se connecter aux appels mains libres et aux données avec deux noms différents.  $\Box$  et s'affichent en bleu à côté du nom du téléphone utilité pour les données et le notifications.

**3** Décochez la case **Services pour smartphone**.

#### *Affichage ou masquage des catégories de notification pour votre appareil Apple*

Vous pouvez filtrer les notifications qui apparaissent sur votre appareil en affichant ou en masquant les catégories.

- **1** Sélectionnez **Paramètres** > **Bluetooth**.
- **2** Sélectionnez le nom du téléphone connecté aux notifications et données Smartphone Link.

**ASTUCE :** votre téléphone peut se connecter aux appels mains libres et aux données avec deux noms différents.Les icônes  $\Box$  et  $\angle$  sont colorées à côté du nom du téléphone utilisé pour les données et les notifications.

- **3** Sélectionnez **Smart Notifications**.
- **4** Cochez la case à côté de chaque notification à afficher.

## **Configuration des fonctions Bluetooth pour votre smartphone avec Android™**

Toutes les fonctions Bluetooth compatibles sont activées par défaut lorsque vous couplez votre téléphone. Vous pouvez activer, désactiver ou personnaliser certaines fonctions.

## **Connexion à l'application Smartphone Link sur votre smartphone Android**

Pour vous connecter à l'application Smartphone Link, vous devez coupler et connecter votre appareil Garmin DriveSmart avec votre téléphone.

Si vous ne vous êtes pas connecté à l'application Smartphone Link pendant le couplage, vous pouvez vous y connecter pour obtenir des fonctions Bluetooth supplémentaires.

- **1** A partir de la boutique d'applications sur votre téléphone, installez l'application Smartphone Link.
- **2** Sur votre téléphone, ouvrez l'application Smartphone Link.

## **Désactivation des fonctions Bluetooth pour votre smartphone avec Android**

Vous pouvez désactiver certaines fonctions Bluetooth tant en restant connecté à d'autres fonctions.

- **1** Sélectionnez **Paramètres** > **Bluetooth**.
- **2** Sélectionnez le nom du téléphone.
- **3** Sélectionnez une option :
	- Pour désactiver les appels mains libres, décochez la case **Appels téléphoniques**.
	- Pour désactiver les données Smartphone Link et les Smart Notifications, décochez la case **Smartphone Link**.
	- Pour désactiver les notifications spécifiques à une application, utilisez les paramètres dans l'application Smartphone Link.

#### *Affichage ou masquage des notifications pour votre smartphone avec Android*

Vous pouvez utiliser l'application Smartphone Link pour sélectionner les types de notification à afficher sur votre appareil Garmin DriveSmart.

- **1** Sur votre téléphone, ouvrez l'application Smartphone Link.
- 2 Sélectionnez  $\ddot{\alpha}$ .
- **3** Vérifiez que la case **Smart Notifications** est cochée.
- **4** Dans la section **Notifications**, sélectionnez **Paramètres**. Une liste de catégories de notification et d'applications s'affiche.
- **5** Sélectionnez une option :
	- Pour activer ou désactiver une notification, sélectionnez le commutateur en regard de la catégorie ou du nom de l'application.
	- Pour ajouter une application à la liste, sélectionnez  $\bigstar$ .

## **Smartphone Link**

Smartphone Link est une application pour téléphones qui vous permet de synchroniser vos données de position avec votre téléphone et d'accéder à des informations en temps réel grâce à la connexion de données de votre téléphone. Votre appareil transfère des données depuis Smartphone Link grâce à la technologie sans fil Bluetooth. Des informations en temps réel sont disponibles gratuitement ou via un abonnement aux services Live Garmin (*Services Live Garmin*, page 15).

Les positions enregistrées et les destinations récentes sont synchronisées avec votre téléphone à chaque fois que l'appareil est connecté à Smartphone Link.

## **Téléchargement de Smartphone Link**

Smartphone Link est disponible pour certains smartphones. Rendez-vous sur le site [www.garmin.com/smartphonelink](http://www.garmin.com/smartphonelink) ou consultez la boutique d'applications de votre appareil pour connaître les informations de compatibilité et de disponibilité.

Téléchargez Smartphone Link dans la boutique d'applications de votre téléphone compatible.

Pour plus d'informations sur le téléchargement et l'installation d'applications, consultez le manuel d'utilisation de votre téléphone.

## **Envoi d'une position de votre téléphone à l'appareil**

Sur votre téléphone, Smartphone Link est référencée comme une application de navigation.

- **1** Sur votre téléphone, sélectionnez le bouton permettant de lancer la navigation vers une position (reportez-vous au manuel d'utilisation de votre téléphone).
- **2** Dans le menu des applications, sélectionnez **Smartphone Link**.

La prochaine fois que vous connecterez l'appareil à votre téléphone, la position sera transférée dans les destinations récentes de l'appareil.

## **Services Live Garmin**

Pour utiliser les services Live Garmin, vous devez d'abord connecter votre appareil à un téléphone compatible exécutant

#### <span id="page-19-0"></span>Smartphone Link (*[Couplage avec votre téléphone et connexion](#page-17-0)  [à Smartphone Link](#page-17-0)*, page 14).

La connexion à Smartphone Link donne accès aux services Live Garmin. Les services Live Garmin vous proposent d'afficher sur votre appareil, gratuitement ou via un abonnement, des données en temps réel telles que les conditions de circulation et la météo.

Certains services, comme la météo, sont disponibles séparément sous forme d'applications sur votre appareil. D'autres services, comme le trafic, permettent d'améliorer les fonctions de navigation déjà présentes sur votre appareil. Les fonctions nécessitant un accès aux services Live Garmin comportent le symbole Smartphone Link et apparaissent uniquement lorsque l'appareil est connecté à Smartphone Link.

#### **Abonnement aux services Live Garmin**

Avant de pouvoir vous abonner aux services Live Garmin, vous devez installer l'application Smartphone Link sur votre téléphone.

- **1** Démarrez l'application Smartphone Link sur votre téléphone (*[Couplage avec votre téléphone et connexion à Smartphone](#page-17-0) Link*[, page 14](#page-17-0)).
- **2** Sélectionner **Mon compte**.

Une liste de services et de prix d'abonnement s'affiche.

- **3** Sélectionnez un service.
- **4** Sélectionnez le prix.
- **5** Sélectionnez **S'abonner**.
- **6** Suivez les instructions présentées à l'écran.

## **Notifications intelligentes**

Quand votre appareil est connecté à l'application Smartphone Link, vous pouvez afficher les notifications de votre smartphone sur votre appareil Garmin DriveSmart, notamment les SMS, les appels entrants et les rendez-vous du calendrier.

**REMARQUE :** une fois votre appareil de navigation connecté à l'application Smartphone Link, vous devrez peut-être attendre quelques minutes avant de recevoir des notifications. L'icône [ est colorée dans les paramètres Bluetooth quand les Smart Notifications sont connectées et actives (*[Icônes d'état de la](#page-17-0)  [fonction Bluetooth](#page-17-0)*, page 14).

### **Réception de notifications**

#### *AVIS*

Ne lisez pas les notifications lorsque vous conduisiez et n'y répondez pas non plus.

Pour que votre appareil Garmin DriveSmart puisse recevoir des notifications, vous devez le connecter à votre smartphone et à l'application Smartphone Link.

Sur la majorité des pages, une fenêtre contextuelle s'affiche lorsque l'appareil reçoit une notification de votre smartphone. Si le véhicule est en mouvement, vous ne devez pas consulter les notifications si c'est vous qui êtes au volant.

**REMARQUE :** si une carte est affichée, les notifications s'affichent dans un outil de carte.

- Pour ignorer une notification, sélectionnez **OK**.
- La fenêtre contextuelle se ferme, mais la notification reste active sur votre téléphone.
- Pour afficher une notification, sélectionnez **Afficher**.
- Pour écouter une notification, sélectionnez **Afficher** > **Lire**. L'appareil lit la notification grâce à la technologie TTS (Text-To-Speech - texte vocalisé). Cette fonction n'est pas disponible pour toutes les langues.
- Pour effectuer des actions supplémentaires, comme ignorer la notification à partir de votre téléphone, sélectionnez **Afficher** et choisissez une option.

**REMARQUE :** certaines actions supplémentaires sont disponibles uniquement pour certains types de notification et doivent être prises en charge par l'application qui génère la notification.

#### *Réception de notifications lorsque la carte est affichée*

#### *AVIS*

Ne lisez pas les notifications lorsque vous conduisiez et n'y répondez pas non plus.

Pour que votre appareil Garmin DriveSmart puisse recevoir des notifications, vous devez le connecter à votre smartphone et à l'application Smartphone Link.

Lorsque la carte est affichée, les nouvelles notifications s'affichent dans un outil de carte au bord de l'écran. Si le véhicule est en mouvement, vous ne devez pas consulter les notifications si c'est vous qui êtes au volant.

- Pour ignorer une notification, sélectionnez  $\blacktriangleright$ .
- La fenêtre contextuelle se ferme, mais la notification reste active sur votre téléphone.
- Pour afficher une notification, sélectionnez le texte de la notification.
- Pour écouter la notification, sélectionnez **Lire le message**. L'appareil lit la notification grâce à la technologie TTS (Text-To-Speech - texte vocalisé). Cette fonction n'est pas disponible pour toutes les langues.
- Pour lancer la lecture d'une notification à l'aide d'une commande vocale, dites **Lire le message**.

**REMARQUE :** cette option n'est disponible que si la langue sélectionnée est prise en charge par la fonction de commande vocale et si l'icône  $\overline{\bullet}$  est affichée dans l'outil de carte.

• Pour effectuer des actions supplémentaires, comme ignorer la notification à partir de votre téléphone, sélectionnez **Afficher** et choisissez une option.

**REMARQUE :** certaines actions supplémentaires sont disponibles uniquement pour certains types de notification et doivent être prises en charge par l'application qui génère la notification.

### **Affichage de la liste des notifications**

Vous pouvez afficher une liste de toutes les notifications actives.

**1** Sélectionnez **Applications** > **Smart Notifications**.

La liste des notifications s'affiche. Les notifications non lues s'affichent en noir et les notifications déjà lues s'affichent en gris.

- **2** Sélectionnez une option :
	- Pour afficher une notification, sélectionnez la description de la notification.
	- $\cdot$  Pour écouter une notification, sélectionnez  $\blacktriangleright$ . L'appareil lit la notification grâce à la technologie TTS (Text-To-Speech - texte vocalisé). Cette fonction n'est pas disponible pour toutes les langues.

## **Appel mains libres**

**REMARQUE :** bien que la majorité des téléphones portables soient pris en charge et puissent être utilisés, nous ne pouvons garantir qu'un téléphone spécifique puisse être utilisé. Il est possible que toutes les fonctions ne soient pas disponibles sur votre téléphone.

La technologie sans fil Bluetooth vous permet de connecter votre appareil à votre téléphone portable pour en faire un appareil mains libres. Une fois connecté, vous pouvez passer et recevoir des appels à l'aide de votre appareil.

### <span id="page-20-0"></span>**Appels téléphoniques**

#### *Composition d'un numéro*

- **1** Sélectionnez **Applications** > **Téléphone** > **Composer**.
- **2** Saisissez le numéro.
- **3** Sélectionnez **Composer**.

#### *Appel d'un contact de votre répertoire*

Le répertoire enregistré sur votre téléphone est chargé sur l'appareil à chaque fois qu'une connexion s'établit entre les deux. Il peut s'écouler quelques minutes avant que le répertoire ne soit disponible. Certains téléphones ne prennent pas en charge cette fonction.

- **1** Sélectionnez **Applications** > **Téléphone** > **Répertoire**.
- **2** Sélectionnez un contact.
- **3** Sélectionnez **Appeler**.

#### *Appel d'une position*

- **1** Sélectionnez **Applications** > **Téléphone** > **Parcourir les catégories**.
- **2** Sélectionnez un point d'intérêt.
- **3** Sélectionnez **Appeler**.

#### **Réception d'un appel**

Lorsque vous recevez un appel, sélectionnez **Répondre** ou **Ignorer**.

#### **Utilisation de l'historique des appels**

L'historique des appels enregistré sur votre téléphone est chargé sur l'appareil à chaque fois qu'une connexion est établie entre les deux. Quelques minutes peuvent s'écouler avant que l'historique des appels ne soit disponible. Certains téléphones ne prennent pas en charge cette fonction.

- **1** Sélectionnez **Applications** > **Téléphone** > **Historique des appels**.
- **2** Sélectionnez une catégorie.
	- Une liste d'appels s'affiche. Les appels les plus récents apparaissent en haut.
- **3** Sélectionnez un appel.

#### **Utilisation des options en communication**

Pendant que vous êtes en communication, vous pouvez sélectionner les options en communication à partir de la carte.

- Pour transférer du son vers votre téléphone, sélectionnez  $\lambda$ . **ASTUCE :** vous pouvez utiliser cette fonction en cas d'appel confidentiel ou pour éteindre l'appareil tout en poursuivant votre appel.
- Pour utiliser le clavier numérique, sélectionnez :: **ASTUCE :** cette fonction peut être utile si vous souhaitez utiliser un système automatisé de type messagerie vocale.
- Pour désactiver le microphone, sélectionnez .
- Pour raccrocher, sélectionnez $\rightarrow$ .

#### **Enregistrement du numéro de votre domicile**

**ASTUCE :** après avoir enregistré le numéro de votre domicile, vous pouvez le changer en modifiant « Domicile » dans votre liste de lieux enregistrés (*[Modification d'une position](#page-13-0)  [enregistrée](#page-13-0)*, page 10).

- **1** Sélectionnez **Applications** > **Téléphone** > > **Définir numéro dom.**.
- **2** Saisissez votre numéro de téléphone.
- **3** Sélectionnez **Ter.**.

#### *Appel au domicile*

Pour pouvoir appeler votre domicile, vous devez entrer le numéro de téléphone correspondant.

Sélectionnez **Applications** > **Téléphone** > **Appel maison**.

## **Déconnexion d'un appareil Bluetooth**

Vous pouvez déconnecter temporairement un appareil Bluetooth sans le supprimer de la liste des périphériques couplés. L'appareil Bluetooth pourra toujours se connecter automatiquement à votre appareil Garmin DriveSmart par la suite.

- **1** Sélectionnez **Paramètres** > **Bluetooth**.
- **2** Sélectionnez l'appareil à déconnecter.
- **3** Décochez la case en regard du nom de votre appareil couplé.

## **Suppression d'un téléphone couplé**

Vous pouvez supprimer un téléphone couplé pour l'empêcher de se connecter automatiquement à votre appareil.

- **1** Sélectionnez **Paramètres** > **Bluetooth**.
- **2** Sélectionnez le téléphone, puis sélectionnez **Annuler le couplage de l'appareil**.

## **Utilisation des applications**

### **Afficher les fichiers d'aide**

Sélectionnez **Applications** > **Aide** pour afficher le manuel d'utilisation complet.

#### **Recherche de rubriques d'aide**

Sélectionnez **Applications** > Aide > Q.

### **Affichage des prévisions météo**

Pour utiliser cette fonction, votre appareil doit recevoir des données météo. Vous pouvez connecter votre appareil à l'application Smartphone Link pour recevoir des données météo (*[Couplage avec votre téléphone et connexion à Smartphone](#page-17-0)  Link*[, page 14\)](#page-17-0). Dans certaines zones, les modèles dotés d'un récepteur d'info-trafic numérique peuvent recevoir des informations météorologiques via un signal numérique d'infotrafic (*[Données de trafic](#page-15-0)*, page 12). Les prévisions météo sont disponibles uniquement dans certaines zones.

- **1** Sélectionnez **Applications** > **Météo**. L'appareil affiche les conditions météorologiques actuelles et des prévisions pour les prochains jours.
- **2** Sélectionnez un jour. Les prévisions détaillées du jour s'affichent.

#### **Consultation de la météo près d'une autre ville**

- **1** Sélectionnez **Applications** > **Météo** > **Position actuelle**.
- **2** Sélectionnez une option :
	- Pour consulter la météo près d'une ville faisant partie de vos favoris, sélectionnez une ville dans la liste.
	- Pour ajouter une ville à votre liste de favoris, sélectionnez **Ajouter une ville**, puis saisissez le nom de la ville souhaitée.

#### **Affichage du radar météo**

Avant de pouvoir utiliser cette fonctionnalité, vous devez acheter le service Données météo avancées à l'aide de Smartphone Link.

Vous pouvez consulter une carte animée avec code couleur des conditions météorologiques actuelles ; la carte inclut également une icône météo. L'icône météo change et affiche le temps qu'il fait dans la région (pluie, neige, orages, etc.).

- **1** Sélectionnez **Applications** > **Météo**.
- **2** Sélectionnez une ville, au besoin.
- **3** Sélectionnez  $\equiv$  > Radar météo.

#### <span id="page-21-0"></span>**Affichage des alertes météo**

Avant de pouvoir utiliser cette fonctionnalité, vous devez acheter le service Données météo avancées à l'aide de Smartphone Link.

Lorsque vous vous déplacez avec votre appareil, il se peut que des alertes météo s'affichent sur la carte. Vous pouvez également afficher une carte des alertes météo à proximité de votre position actuelle ou d'une ville de votre choix.

- **1** Sélectionnez **Applications** > **Météo**.
- **2** Sélectionnez une ville, au besoin.
- **3** Sélectionnez > **Alertes météo**.

## **Consultation des conditions de circulation**

Avant de pouvoir utiliser cette fonctionnalité, vous devez acheter le service Données météo avancées à l'aide de Smartphone Link.

- **1** Sélectionnez **Applications** > **Météo**.
- **2** Sélectionnez une ville, au besoin.
- **3** Sélectionnez  $\equiv$  > Cond. de circulation.

## **Caméras de surveillance du trafic photoLive**

Les caméras de surveillance du trafic photoLive fournissent des images du trafic en temps réel sur des routes et intersections principales. Il vous est possible d'enregistrer les caméras que vous pensez visionner régulièrement.

## **Enregistrement d'une caméra de surveillance du trafic**

Afin de pouvoir utiliser cette fonction, vous devez vous abonner au service PhotoLive et connecter votre appareil à un téléphone compatible qui exécute Smartphone Link (*[Smartphone Link](#page-18-0)*, [page 15\)](#page-18-0).

Cette fonction n'est pas disponible dans toutes les zones.

- **1** Sélectionnez **Applications** > **photoLive**.
- **2** Sélectionnez **Touchez pour ajouter**.
- **3** Sélectionnez une route.
- **4** Sélectionnez une intersection.
- **5** Sélectionnez **Enregistrer**.

## **Visionner une caméra de surveillance du trafic**

Pour pouvoir visionner une caméra de surveillance du trafic, vous devez l'enregistrer (*Enregistrement d'une caméra de surveillance du trafic*, page 18).

- **1** Sélectionnez **Applications** > **photoLive**.
- **2** Sélectionnez une caméra.

## **Affichage des destinations et itinéraires précédents**

Pour utiliser cette fonction, vous devez d'abord activer la fonction d'historique de voyage (*[Paramètres de l'appareil et de](#page-23-0) [confidentialité](#page-23-0)*, page 20).

Vous pouvez afficher vos itinéraires précédents ainsi que les lieux où vous vous êtes arrêté sur la carte.

Sélectionnez **Applications** > **Où je suis allé**.

## **Personnalisation de l'appareil**

## **Paramètres de carte et de véhicule**

Sélectionnez **Paramètres** > **Carte et véhicule**.

- **Véhicule** : permet de définir l'icône qui représente votre position sur la carte.
- **Affichage carte routière** : permet de définir la perspective sur la carte.
- **Détails cartographiques** : permet de définir le niveau de détails de la carte. Une plus grande précision peut ralentir le tracé de la carte.
- **Thème de la carte** : permet de modifier la couleur des données cartographiques.
- **Outils de carte** : permet de définir les raccourcis à afficher dans le menu des outils de carte.

**Calques de carte** : permet de choisir les données qui s'affichent sur la page de la carte (*[Personnalisation des calques de la](#page-15-0) carte*[, page 12](#page-15-0)).

- **Zoom auto** : permet de sélectionner automatiquement le niveau de zoom adapté pour une utilisation optimale de votre carte. Quand cette option est désactivée, vous pouvez effectuer un zoom avant ou arrière manuel.
- **Mes cartes** : permet de spécifier les cartes que l'appareil doit utiliser parmi celles qui sont installées.

## **Activation des cartes**

Vous avez la possibilité d'activer les cartes installées sur votre appareil.

**ASTUCE :** pour acheter de nouvelles cartes, rendez-vous sur <http://buy.garmin.com>.

- **1** Sélectionnez **Paramètres** > **Carte et véhicule** > **Mes cartes**.
- **2** Sélectionnez une carte.

## **Paramètres de navigation**

Sélectionnez **Paramètres** > **Navigation**.

- **Aperçu de l'itinéraire** : affiche un aperçu des routes principales sur votre itinéraire lorsque vous démarrez la navigation.
- **Méthode de calcul** : permet de définir la méthode de calcul des itinéraires.
- **Signes de fatigue** : emet une alerte lorsque vous avez conduit pendant une longue période sans faire de pause.
- **Contournements** : permet de définir les caractéristiques routières à éviter dans vos itinéraires.
- **Contournements personnalisés** : permet d'éviter des routes ou zones particulières.
- **Zones environnementales** : permet de définir les préférences pour éviter les zones à restrictions environnementales pouvant s'appliquer à votre véhicule.
- **Routes à péage** : permet de définir les préférences de contournement de routes à péage.

**Routes à péage** : permet de définir les préférences de contournement de routes à péage et à vignette.

**REMARQUE :** cette fonction n'est pas disponible dans toutes les zones.

- **Mode restreint** : permet de désactiver toutes les fonctions qui requièrent l'attention du conducteur et qui risqueraient de le distraire pendant la conduite.
- **Simulateur GPS** : permet d'arrêter la réception des signaux GPS sur l'appareil et d'économiser la batterie.

## **Paramètres de la méthode de calcul**

Sélectionnez **Paramètres** > **Navigation** > **Méthode de calcul**.

L'itinéraire est calculé en fonction des données de vitesse de circulation et d'accélération du véhicule.

- **Temps le plus court** : permet de calculer les itinéraires les plus rapides à parcourir, la distance pouvant être plus longue.
- **Dist. la + courte** : permet de calculer les itinéraires les plus courts en termes de distance, la durée pouvant être plus longue.
- **Vol d'oiseau** : permet de calculer une ligne directe de votre position jusqu'à votre destination.

### <span id="page-22-0"></span>**Définition d'une position simulée**

Si vous êtes en intérieur ou que vous ne recevez pas de signal satellite, vous pouvez utiliser le GPS pour définir une position simulée.

- **1** Sélectionnez **Paramètres** > **Navigation** > **Simulateur GPS**.
- **2** Dans le menu principal, sélectionnez **Afficher carte**.
- **3** Touchez la carte deux fois de suite pour sélectionner une zone.

L'adresse de la position s'affiche en bas de l'écran.

- **4** Sélectionnez la description de la position.
- **5** Sélectionnez **Définir la position**.

## **Paramètres de la caméra de recul**

Les paramètres de la caméra de recul vous permettent de gérer les paramètres des caméras et les caméras de recul Garmin couplées. Ce menu ne s'affiche sur votre appareil de navigation que lorsque l'appareil est connecté à un câble récepteur de caméra sans fil. Consultez le manuel d'utilisation de votre caméra de recul pour obtenir des informations détaillées sur le couplage et les paramètres des caméras. Rendez-vous sur [garmin.com/backupcamera](http://garmin.com/backupcamera) pour acheter une caméra de recul Garmin.

Sélectionnez **Paramètres** > **Caméra de recul**, puis sélectionnez une caméra couplée.

**Annuler le couplage** : permet de supprimer la caméra couplée. Pour voir cette caméra à l'aide de cet appareil et de ce câble, vous devez la coupler à nouveau.

**Renommer** : permet de renommer la caméra couplée.

**Lignes de guidage** : affiche ou masque les lignes de guidage et permet d'ajuster la position de ces lignes.

## **Paramètres babyCam**

Les paramètres babyCam vous permettent de gérer des caméras Garmin babyCam™ couplées et les paramètres de caméra. Ce menu ne s'affiche sur votre appareil de navigation que lorsque l'appareil est connecté à un câble récepteur de caméra sans fil. Consultez le manuel d'utilisation de votre caméra pour obtenir des informations détaillées sur le couplage et les paramètres des caméras. Rendez-vous sur [garmin.com](http://garmin.com/babycam) [/babycam](http://garmin.com/babycam) pour acheter une caméra Garmin babyCam.

Sélectionnez **Paramètres** > **babyCam**, puis sélectionnez la caméra couplée

**Paramètres d'alimentation** : permet de définir la durée d'affichage de la vidéo à l'écran.

**Basculer la vidéo** : permet de basculer ou d'inverser la vidéo.

**Alignement** : affiche la vidéo babyCam pour vous aider à aligner la caméra.

**Rappel vérification des sièges** : active un rappel vous invitant à vérifier que personne ne reste sur vos sièges arrière lorsque vous sortez du véhicule.

**Annuler le couplage** : permet de supprimer la caméra couplée.

**Renommer** : permet de renommer la caméra couplée.

## **Paramètres Bluetooth**

Sélectionnez **Paramètres** > **Bluetooth**.

**Bluetooth** : permet d'activer la technologie sans fil Bluetooth.

- **Rechercher les appareils** : permet de rechercher des périphériques Bluetooth à proximité.
- **Nom de l'appareil** : permet de saisir un nom d'usage identifiant votre appareil sur les périphériques équipés de la technologie sans fil Bluetooth.

#### **Désactivation de Bluetooth**

**1** Sélectionnez **Paramètres** > **Bluetooth**.

**2** Sélectionnez **Bluetooth**.

## **Paramètres d'affichage**

Sélectionnez **Paramètres** > **Affichage**.

- **Orientation** : permet de définir l'orientation de l'écran en mode portrait (vertical) ou en mode paysage (horizontal).
- **Mode Couleur** : permet de choisir entre les modes couleur Nuit et Jour. Si vous sélectionnez l'option Auto, l'appareil bascule automatiquement entre les deux modes en fonction de l'heure.

**Luminosité** : permet de régler la luminosité de l'écran.

- **Temporisation affichage** : permet de définir la durée d'inactivité avant que votre appareil ne passe en mode veille lorsque votre appareil est sur batterie.
- **Capture d'écran** : permet de prendre une photo de l'écran de l'appareil. Les captures d'écran sont enregistrées dans la mémoire de l'appareil, dans le dossier Screenshot.

## **Paramètres de trafic**

Dans le menu principal, sélectionnez **Paramètres** > **Trafic**. **Trafic** : permet d'activer le service d'info-trafic.

- **Fournisseur actuel** : permet de définir le fournisseur d'infotrafic à utiliser. L'option Auto permet de sélectionner les meilleures données disponibles sur le trafic, de manière automatique.
- **Abonnements** : permet d'afficher vos abonnements actuels aux services d'info-trafic.
- **Optimiser l'itinéraire** : permet à l'appareil d'utiliser automatiquement ou sur demande d'autres itinéraires optimisés (*[Contournement des ralentissements sur votre](#page-10-0) [itinéraire](#page-10-0)*, page 7).
- **Alertes routières** : permet de définir l'importance du problème de circulation pour laquelle l'appareil affiche une alerte routière.

## **Paramètres d'unités et d'heure**

Pour ouvrir la page des paramètres d'unités et d'heure, dans le menu principal, sélectionnez **Paramètres** > **Unités et heure**.

**Heure actuelle** : permet de régler l'heure de l'appareil.

- **Format d'heure** : permet de sélectionner une heure d'affichage au format 12 heures, 24 heures ou UTC.
- **Unités** : permet de définir l'unité de mesure utilisée pour les distances.
- **Format de position** : permet de définir le format de coordonnées et le datum (système géodésique) utilisés pour les coordonnées géographiques.

#### **Réglage de l'heure**

- **1** Dans le menu principal, sélectionnez l'heure.
- **2** Sélectionnez une option :
	- Pour régler l'heure automatiquement à l'aide des informations GPS, sélectionnez **Automat.**.
	- Pour régler l'heure manuellement, faites glisser les chiffres vers le bas ou vers le haut.

## **Paramètres de langue et de clavier**

Pour ouvrir les paramètres de langue et de clavier, dans le menu principal, sélectionnez **Paramètres** > **Langue et clavier**.

- **Profil de voix** : permet de changer la langue des instructions vocales.
- **Langue du texte** : permet de modifier la langue de tous les éléments textuels affichés à l'écran.

<span id="page-23-0"></span>**REMARQUE :** les changements de langue n'ont aucun impact sur les données saisies par l'utilisateur ou les données cartographiques, telles que les noms de rues.

**Langue du clavier** : permet d'activer les différentes langues du clavier.

## **Paramètres d'alarmes de proximité**

**REMARQUE :** des points d'intérêt personnalisés doivent être chargés pour afficher les alarmes de proximité.

**REMARQUE :** cette fonction n'est pas disponible dans toutes les zones.

Sélectionnez **Paramètres** > **Alertes points d'intérêt**.

- **Audio** : permet de définir le style de l'alerte émise lorsque vous vous approchez des alarmes de proximité.
- **Alarmes** : permet de définir le type des alarmes de proximité pour lesquelles les alertes sont émises.

## **Paramètres de l'appareil et de confidentialité**

Pour ouvrir la page des paramètres de l'appareil, sélectionnez **Paramètres** > **Appareil**.

- **Info produit** : permet d'afficher le numéro de version du logiciel, le numéro d'identification de l'appareil et des informations sur plusieurs autres fonctionnalités du logiciel.
- **CLUF** : permet d'afficher les contrats de licence utilisateur final.

**REMARQUE :** ces informations sont requises pour mettre à jour le logiciel du système ou acquérir de nouvelles cartes.

- **Rapport de position** : permet de partager des informations relatives à votre position avec Garmin pour améliorer le contenu.
- **Historique de voyage** : permet à l'appareil d'enregistrer les informations pour les fonctions myTrends, Où je suis allé et Journal de trajet.

**Effacer histor. voyage** : permet d'effacer votre historique de voyage pour les fonctions myTrends, Où je suis allé et Journal de trajet.

## **Restauration des paramètres**

Vous pouvez rétablir les réglages par défaut d'une certaine catégorie de paramètres ou de l'ensemble des paramètres.

- **1** Sélectionnez **Paramètres**.
- **2** Si besoin est, sélectionnez une catégorie de paramètres.
- **3** Sélectionnez  $\equiv$  > Restaurer.

## **Informations sur l'appareil**

## **Caractéristiques techniques**

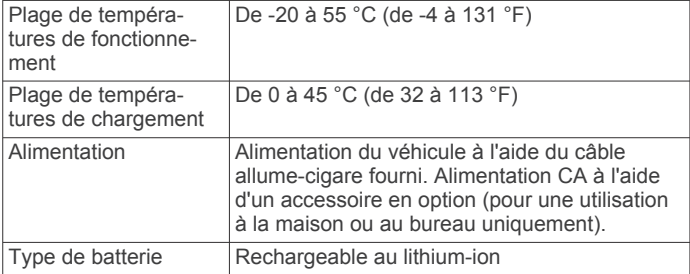

## **Câbles d'alimentation**

Il existe différentes méthodes d'alimentation pour votre appareil.

- Câble allume-cigare
- Câble USB
- Adaptateur secteur (accessoire en option)

## **Chargement de l'appareil**

**REMARQUE :** ce produit de classe III doit être alimenté par une alimentation LPS.

Vous pouvez charger la batterie de votre appareil à l'aide d'une des méthodes suivantes.

- Raccordez l'appareil à l'alimentation du véhicule.
- Connectez l'appareil à un ordinateur à l'aide d'un câble USB. Le chargement de l'appareil peut être lent quand il est connecté à un ordinateur. Le chargement de l'appareil n'est pas possible sur certains ordinateurs portables.
- Branchez l'appareil sur l'adaptateur d'alimentation disponible en option, par exemple sur l'adaptateur d'alimentation pour prise murale.

Vous pouvez acheter un adaptateur CA-DC Garmin convenant à un usage à domicile ou au bureau auprès d'un revendeur Garmin ou sur le site [www.garmin.com](http://www.garmin.com).

## **Maintenance de l'appareil**

## **Entretien de l'appareil**

### *AVIS*

Evitez de laisser tomber l'appareil.

Pour éviter tout dommage permanent, ne conservez pas l'appareil à un endroit où il pourrait être exposé de manière prolongée à des températures extrêmes.

N'utilisez jamais d'objet dur ou pointu sur l'écran tactile, car vous risqueriez de l'endommager.

Ne mettez pas l'appareil en contact avec l'eau.

#### **Nettoyage du boîtier externe**

#### *AVIS*

Evitez d'utiliser des nettoyants chimiques ou des solvants susceptibles d'endommager les parties en plastique de l'appareil.

- **1** Nettoyez le boîtier externe de l'appareil (hormis l'écran tactile) à l'aide d'un chiffon humide et imbibé d'un détergent non abrasif.
- **2** Essuyez l'appareil.

#### **Nettoyage de l'écran tactile**

- **1** Utilisez un chiffon doux, propre et non pelucheux.
- **2** Humectez-le d'eau si nécessaire.
- **3** Si vous utilisez un chiffon humide, éteignez l'appareil et débranchez-le de la source d'alimentation.
- **4** Nettoyez délicatement l'écran avec le chiffon.

#### **Prévention des vols**

- Rangez l'appareil et le support de montage à l'abri des regards lorsque vous ne vous en servez pas.
- Effacez la marque laissée par la ventouse sur le pare-brise.
- Ne rangez pas l'appareil dans la boîte à gants.
- Enregistrez votre appareil sur le site [http://my.garmin.com.](http://my.garmin.com)

## **Réinitialisation de l'appareil**

Vous pouvez réinitialiser votre appareil s'il cesse de fonctionner. Maintenez le bouton Marche/Arrêt enfoncé pendant 12 secondes.

## <span id="page-24-0"></span>**Retrait de l'appareil, du support et de la ventouse**

#### **Retrait de l'appareil du support**

- **1** Appuyez sur la patte ou le bouton de dégagement du support.
- **2** Faites basculer l'appareil vers l'avant.

#### **Retrait du support de la ventouse**

- **1** Tournez le support de l'appareil vers la droite ou vers la gauche.
- **2** Appliquez une pression jusqu'à ce que la partie creuse du support libère la rotule de la ventouse.

#### **Retrait de la ventouse du pare-brise**

- **1** Faites basculer le levier de la ventouse dans votre direction.
- **2** Tirez la languette du support à ventouse vers vous.

## **Remplacement du fusible dans le câble allume-cigare**

#### *AVIS*

Lors du remplacement du fusible, ne perdez pas les petites pièces et veillez à les remettre correctement à leur place. Le câble allume-cigare ne fonctionnera pas s'il n'est pas monté correctement.

Si vous n'arrivez pas à charger l'appareil dans le véhicule, vous devez peut-être remplacer le fusible situé à l'extrémité de l'adaptateur du véhicule.

**1** Tournez l'extrémité ① à 90 degrés dans le sens inverse des aiguilles d'une montre pour la déverrouiller.

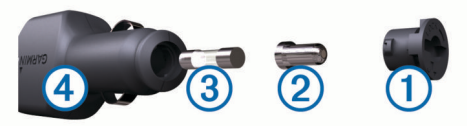

**ASTUCE :** il vous faudra peut-être utiliser une pièce de monnaie pour retirer l'extrémité.

- **2** Retirez l'extrémité, la pointe argentée 2 et le fusible 3.
- **3** Insérez un fusible à fusion rapide de même taille, comme 1 A ou 2 A.
- **4** Placez la pointe argentée dans l'extrémité.
- **5** Enfoncez l'extrémité et tournez-la à 90 degrés dans le sens des aiguilles d'une montre pour la verrouiller dans le câble allume-cigare  $\Phi$ .

## **Dépannage**

### **La ventouse n'adhère pas au pare-brise**

- **1** Nettoyez la ventouse et le pare-brise avec de l'alcool à 90°.
- **2** Séchez-les à l'aide d'un chiffon sec et propre.
- **3** Fixez la ventouse (*[Raccordement de l'appareil à](#page-5-0) [l'alimentation du véhicule](#page-5-0)*, page 2).

## **Mon appareil ne parvient pas à acquérir les signaux satellites**

- Assurez-vous que le simulateur GPS est désactivé (*[Paramètres de navigation](#page-21-0)*, page 18).
- Eloignez l'appareil des parkings couverts, des grands bâtiments et des arbres.
- Restez immobile pendant quelques minutes.

## **L'appareil ne se charge pas dans mon véhicule**

- Vérifiez le fusible du câble allume-cigare (*Remplacement du fusible dans le câble allume-cigare*, page 21).
- Vérifiez que le moteur du véhicule tourne et alimente la prise électrique.
- Vérifiez que la température dans l'habitacle se situe dans la plage de températures de chargement indiquée dans les caractéristiques techniques.
- Vérifiez que le fusible de la prise de courant de votre véhicule n'est pas endommagé.

## **Ma batterie ne reste pas chargée très longtemps**

- Baissez la luminosité de l'écran (*[Paramètres d'affichage](#page-22-0)*, [page 19](#page-22-0)).
- Réduisez la temporisation de l'affichage (*[Paramètres](#page-22-0) [d'affichage](#page-22-0)*, page 19).
- Baissez le volume (*[Réglage du volume](#page-6-0)*, page 3).
- Désactivez la technologie sans fil Bluetooth (*[Désactivation de](#page-22-0)  [Bluetooth](#page-22-0)*, page 19).
- Placez l'appareil en mode d'économie d'énergie lorsqu'il n'est pas utilisé (*[Mise sous/hors tension de l'appareil](#page-5-0)*, page 2).
- N'exposez pas votre appareil à des températures extrêmes.
- Ne laissez pas votre appareil directement exposé aux rayons du soleil.

## **Mon appareil ne s'affiche pas sur mon ordinateur en tant que lecteur amovible**

Sur la plupart des ordinateurs Windows, l'appareil se connecte en mode Media Transfer Protocol (MTP). En mode MTP, l'appareil s'affiche en tant qu'appareil portable et non en tant que lecteur amovible. Le mode MTP est pris en charge par Windows 7, Windows Vista® et Windows XP Service Pack 3 avec Windows Media Player 10.

## **Mon appareil ne s'affiche pas sur mon ordinateur en tant qu'appareil portable**

Sur les ordinateurs Mac et certains systèmes Windows, l'appareil se connecte en mode de stockage USB grande capacité. En mode de stockage USB grande capacité, l'appareil s'affiche en tant que volume ou lecteur amovible, et non en tant qu'appareil portable. Les versions Windows antérieures à Windows XP Service Pack 3 utilisent le mode de stockage USB grande capacité.

## **Mon appareil ne s'affiche sur mon ordinateur ni en appareil portable, ni en lecteur ou volume amovible**

- **1** Débranchez le câble USB de l'ordinateur.
- **2** Eteignez l'appareil.
- **3** Connectez le câble USB à votre appareil et à un port USB sur votre ordinateur.

**ASTUCE :** le câble USB doit être connecté à un port USB de votre ordinateur, pas à un hub USB.

L'appareil s'allume automatiquement et bascule en mode MTP ou en mode de stockage USB grande capacité. Une image représentant votre appareil connecté à un ordinateur s'affiche sur l'écran de l'appareil.

**REMARQUE :** si plusieurs lecteurs réseau sont mappés sur votre ordinateur, Windows peut rencontrer des problèmes lors de l'attribution d'une lettre aux lecteurs correspondant à votre lecteurs Garmin. Pour obtenir des informations sur l'attribution

<span id="page-25-0"></span>des lettres aux lecteurs, consultez le fichier d'aide de votre système d'exploitation.

## **Mon téléphone ne se connecte pas à l'appareil**

- Sélectionnez **Paramètres** > **Bluetooth**. Le champ Bluetooth doit avoir pour valeur Activé.
- Activez la technologie sans fil Bluetooth sur votre téléphone et placez votre téléphone dans un rayon de 10 m (33 pi) de votre appareil.
- Rendez-vous sur la page [www.garmin.com/bluetooth](http://www.garmin.com/bluetooth) pour obtenir de l'aide.

## **Annexes**

## **Installation d'une carte mémoire pour les cartes et les données**

Vous pouvez installer une carte mémoire afin d'augmenter l'espace de stockage attribué aux cartes et aux autres données de votre appareil. Des cartes mémoire sont disponibles chez les fournisseurs de composants électroniques. Vous pouvez aussi visiter le site [www.garmin.com/maps](http://garmin.com/maps) pour acheter une carte mémoire avec le logiciel de cartographie Garmin préchargé. L'appareil prend en charge les cartes mémoire microSD™ de 4 à 32 Go.

- **1** Trouvez le logement pour carte mémoire de données et de cartographies sur votre appareil (*[Présentation des appareils](#page-4-0)*, [page 1\)](#page-4-0).
- **2** Insérez la carte mémoire dont vous disposez dans le lecteur.
- **3** Appuyez dessus jusqu'au déclic.

## **Gestion de données**

Vous pouvez stocker des fichiers sur votre appareil. L'appareil est muni d'un lecteur de carte mémoire permettant de stocker davantage de données.

**REMARQUE :** l'appareil n'est pas compatible avec Windows 95, 98, Me, Windows NT® et Mac OS 10.3 et versions antérieures.

#### **A propos des cartes mémoire**

Vous pouvez acheter des cartes mémoire auprès d'un vendeur d'articles électroniques, ou un logiciel de cartographie Garmin préchargé [\(www.garmin.com](http://www.garmin.com)). En plus du stockage de cartes et de données, les cartes mémoire peuvent être utilisées pour stocker des fichiers tels que des cartes, des images, des chasses au trésor, des itinéraires, des waypoints et des points d'intérêt personnalisés.

#### **Connexion de l'appareil à un ordinateur**

Vous pouvez connecter l'appareil à votre ordinateur à l'aide d'un câble USB.

- **1** Branchez la petite extrémité du câble USB au port situé sur l'appareil.
- **2** Branchez la grande extrémité du câble USB sur un port USB de votre ordinateur.

Une image représentant l'appareil connecté à un ordinateur s'affiche sur l'écran de l'appareil.

Selon le système d'exploitation de votre ordinateur, l'appareil s'affiche en tant qu'appareil portable, lecteur amovible ou volume amovible.

#### **Transfert de données à partir de votre ordinateur**

**1** Connectez l'appareil à votre ordinateur (*Connexion de l'appareil à un ordinateur*, page 22).

Selon le système d'exploitation de votre ordinateur, l'appareil s'affiche en tant qu'appareil portable, lecteur amovible ou volume amovible.

- **2** Sur votre ordinateur, ouvrez le gestionnaire de fichiers.
- **3** Sélectionnez un fichier.
- **4** Sélectionnez **Edition** > **Copier**.
- **5** Accédez à un dossier sur l'appareil. **REMARQUE :** si votre appareil s'affiche en tant que lecteur ou volume amovible, ne placez pas de fichiers dans le dossier Garmin.
- **6** Sélectionnez **Edition** > **Coller**.

#### *Déconnexion du câble USB*

Si votre appareil est connecté à votre ordinateur en tant que volume ou lecteur amovible, déconnectez votre appareil de votre ordinateur en toute sécurité, afin d'éviter toute perte de données. Si votre appareil est connecté à votre ordinateur sous Windows en tant qu'appareil portable, il n'est pas nécessaire de le déconnecter en toute sécurité.

- **1** Effectuez l'une des actions suivantes :
	- Sur un ordinateur sous Windows, sélectionnez l'icône **Supprimer le périphérique en toute sécurité** dans la barre d'état système, puis sélectionnez votre appareil.
	- Pour les ordinateurs Mac faites glisser l'icône du volume dans la corbeille.
- **2** Débranchez le câble de l'ordinateur.

## **Affichage de l'état du signal GPS**

Maintenez la touche **III** enfoncée pendant 3 secondes.

## **Achat de cartes supplémentaires**

- **1** Consultez la page de votre produit sur [garmin.com](http://garmin.com).
- **2** Cliquez sur l'onglet **Cartes**.
- **3** Suivez les instructions présentées à l'écran.

## **Achat d'accessoires**

Rendez-vous sur [garmin.com/accessories](http://garmin.com/accessories).

## **Index**

<span id="page-26-0"></span>**A** abonnements, Services Live Garmin **[16](#page-19-0)** accessoires **[22](#page-25-0)** adresses, recherche **[9](#page-12-0)** affichage de la carte 2D **[12](#page-15-0)** 3D **[12](#page-15-0)** affichage de la carte en 2D **[12](#page-15-0)** affichage de la carte en 3D **[12](#page-15-0)** aide. **[17](#page-20-0)** *Voir aussi* assistance produit alertes **[3](#page-6-0)** alertes destinées au conducteur **[3](#page-6-0)** alertes points d'intérêt, paramètres **[20](#page-23-0)** appels **[16](#page-19-0), [17](#page-20-0)** composition **[17](#page-20-0)** contacts **[17](#page-20-0)** domicile **[17](#page-20-0)** émission **[17](#page-20-0)** historique **[17](#page-20-0)** réponse **[17](#page-20-0)** appels téléphoniques **[16](#page-19-0)** composition **[17](#page-20-0)** numérotation vocale **[17](#page-20-0)** réponse **[17](#page-20-0)** silencieux **[17](#page-20-0)** appels téléphoniques mains libres **[14](#page-17-0), [15](#page-18-0)** assistance produit **[17](#page-20-0)** assistant de voies de circulation actif **[5](#page-8-0)** audio, alarmes de proximité **[20](#page-23-0)**

#### **B**

barre de recherche **[8](#page-11-0)** batterie chargement **[2,](#page-5-0) [20](#page-23-0), [21](#page-24-0)** optimisation **[21](#page-24-0)** problèmes **[21](#page-24-0)** Bluetooth technologie, désactivation **[19](#page-22-0)** boutons à l'écran **[3](#page-6-0)**

### **C**

câble allume-cigare **[2](#page-5-0)** câbles, alimentation **[20](#page-23-0)** câbles d'alimentation **[20](#page-23-0)** remplacement du fusible **[21](#page-24-0)** véhicule **[2](#page-5-0)** calques de carte, personnalisation **[12](#page-15-0)** caméra de recul **[19](#page-22-0)** caméra sans fil **[19](#page-22-0)** caméras **[19](#page-22-0)** feu rouge **[4](#page-7-0)** sauvegarde **[19](#page-22-0)** vitesse **[4](#page-7-0)** caméras de surveillance du trafic, affichage **[18](#page-21-0)** captures d'écran **[19](#page-22-0)** caractéristiques techniques **[20](#page-23-0)** carburant, stations **[10](#page-13-0)** carte mémoire **[1,](#page-4-0) [2](#page-5-0), [22](#page-25-0)** installation **[22](#page-25-0)** carte microSD **[1](#page-4-0), [2](#page-5-0), [22](#page-25-0)** cartes **[4](#page-7-0), [10,](#page-13-0) [11,](#page-14-0) [18](#page-21-0)** achat **[22](#page-25-0)** affichage des itinéraires **[4,](#page-7-0) [5](#page-8-0)** calques **[12](#page-15-0)** champ de données **[4,](#page-7-0) [11,](#page-14-0) [12](#page-15-0)** mise à jour **[1](#page-4-0)** niveau de détail **[18](#page-21-0)** outils **[11](#page-14-0)** symboles **[4](#page-7-0)** thème **[18](#page-21-0)** chargement de l'appareil **[2,](#page-5-0) [20](#page-23-0), [21](#page-24-0)** chasse au trésor **[9](#page-12-0)** clavier configuration **[19](#page-22-0)** langue **[19](#page-22-0)** CLUF **[20](#page-23-0)** commande vocale **[13,](#page-16-0) [14](#page-17-0)** activation **[13](#page-16-0)**

astuces **[14](#page-17-0)** conseils d'utilisation **[13](#page-16-0)** expression d'activation **[13](#page-16-0)** navigation avec **[13](#page-16-0)** composition **[17](#page-20-0)** conditions de circulation, météo **[18](#page-21-0)** contournements **[7](#page-10-0)** caractéristiques de la route **[7](#page-10-0)** désactivation **[7](#page-10-0)** péages **[7](#page-10-0)** route **[7](#page-10-0)** suppression **[7](#page-10-0)** zone **[7](#page-10-0)** coordonnées **[9](#page-12-0)** couplage déconnexion **[17](#page-20-0)** téléphone **[14,](#page-17-0) [22](#page-25-0)**

#### **D**

déconnexion, appareil Bluetooth **[17](#page-20-0)** dépannage **[21,](#page-24-0) [22](#page-25-0)** destinations. *Voir* positions destinations récentes **[9](#page-12-0)** détours **[5](#page-8-0)** directions **[5](#page-8-0)** domicile appel **[17](#page-20-0)** modification d'une position **[4](#page-7-0)** numéro de téléphone **[17](#page-20-0)** retour **[4](#page-7-0)**

## **E**

écran, luminosité **[3](#page-6-0)** enregistrement, position actuelle **[10](#page-13-0)** entretien de l'appareil **[20](#page-23-0)**

### **F**

feux rouges **[4](#page-7-0)** fichiers, transfert **[22](#page-25-0)** Foursquare **[9](#page-12-0)** fusible, modification **[21](#page-24-0)**

### **G**

Garmin Connect **[14](#page-17-0)** Garmin Express, mise à jour du logiciel **[1](#page-4-0)** GPS **[2](#page-5-0), [22](#page-25-0)**

#### **H**

historique de voyage **[20](#page-23-0)**

#### **I**

icônes, barre d'état **[3](#page-6-0)** ID de l'appareil **[20](#page-23-0)** informations sur le trajet **[11](#page-14-0)** affichage **[12](#page-15-0)** réinitialisation **[12](#page-15-0)** installation de l'appareil automobile **[2](#page-5-0)** retrait du support de montage **[21](#page-24-0)** support à ventouse **[2](#page-5-0), [21](#page-24-0)** instructions de conduite **[5](#page-8-0)** intersections, recherche **[9](#page-12-0)** itinéraires **[4](#page-7-0)** affichage sur la carte **[4](#page-7-0), [5](#page-8-0)** ajout d'un point **[5](#page-8-0), [6](#page-9-0)** arrêt **[5](#page-8-0)** calcul **[5](#page-8-0)** commencer **[4](#page-7-0)** démarrage **[4](#page-7-0)** méthode de calcul **[6](#page-9-0), [18](#page-21-0)** myTrends **[6](#page-9-0)** suggérés **[6](#page-9-0)** tracé **[5](#page-8-0)**

## **J**

journal de trajet, affichage **[12](#page-15-0)**

## **L**

langue clavier **[19](#page-22-0)** voix **[19](#page-22-0)** latitude et longitude **[9](#page-12-0)**

#### lieux **[9](#page-12-0)** liste des changements de direction **[5](#page-8-0)** logiciel mise à jour **[1](#page-4-0)** version **[20](#page-23-0)** luminosité **[3](#page-6-0)**

## **M**

météo **[17](#page-20-0)** conditions de circulation **[18](#page-21-0)** radar **[17](#page-20-0)** mise à jour cartes **[1](#page-4-0)** logiciel **[1](#page-4-0)** mode sommeil **[2](#page-5-0)** modification, trajets enregistrés **[6](#page-9-0)** modification de la zone de recherche **[8](#page-11-0)** myTrends, itinéraires **[6](#page-9-0)**

### **N**

navigation **[4](#page-7-0), [9](#page-12-0)** paramètres **[18](#page-21-0)** vol d'oiseau **[8](#page-11-0)** navigation à vol d'oiseau **[8](#page-11-0)** nettoyage de l'appareil **[20](#page-23-0)** nettoyage de l'écran tactile **[20](#page-23-0)** notifications **[14–](#page-17-0)[16](#page-19-0)** numéro d'identification **[20](#page-23-0)**

### **O**

ordinateur, connexion **[21](#page-24-0), [22](#page-25-0)** Où suis-je ? **[10](#page-13-0)** outils, cartes **[11](#page-14-0)**

### **P**

paramètres **[18](#page-21-0)[–20](#page-23-0)** paramètres d'affichage **[19](#page-22-0)** paramètres de l'heure **[19](#page-22-0)** parking, dernière place **[10](#page-13-0)** péages, contournement **[7](#page-10-0)** personnalisation de l'appareil **[18](#page-21-0)** planificateur de trajets **[6](#page-9-0)** modification d'un trajet **[6](#page-9-0)** points de tracé **[6](#page-9-0)** points d'intérêt (POI) **[8](#page-11-0), [9](#page-12-0)** lieux **[9](#page-12-0)** position actuelle **[10](#page-13-0)** positions **[9,](#page-12-0) [18](#page-21-0)** actuelles **[10](#page-13-0)** appel **[17](#page-20-0)** destinations récentes **[9](#page-12-0)** enregistrement **[10](#page-13-0)** lieux **[9](#page-12-0)** recherche **[9](#page-12-0)** recherche de **[8](#page-11-0)** simulées **[19](#page-22-0)** positions enregistrées **[6](#page-9-0)** catégories **[10](#page-13-0)** modification **[10](#page-13-0)** suppression **[10](#page-13-0)** positions simulées **[19](#page-22-0)** prochain changement de direction **[4](#page-7-0)**

### **R**

raccourcis ajout **[10](#page-13-0)** suppression **[10](#page-13-0)** recherche de positions. **[8](#page-11-0)** *Voir aussi* positions adresses **[9](#page-12-0)** catégories **[8](#page-11-0)** coordonnées **[9](#page-12-0)** intersections **[9](#page-12-0)** villes **[9](#page-12-0)** Recherche rapide **[8](#page-11-0)** reconnaissance vocale **[13](#page-16-0)** réinitialisation appareil **[20](#page-23-0)** données de trajet **[12](#page-15-0)** répertoire téléphonique **[17](#page-20-0)** répondre aux appels **[17](#page-20-0)** restauration des paramètres **[20](#page-23-0)**

retour à la position d'origine **[4](#page-7-0)** retrait du support **[21](#page-24-0)**

#### **S**

services d'urgence **[10](#page-13-0)** Services Live Garmin **[15](#page-18-0)** abonnement **[16](#page-19-0)** signaux satellites acquisition **[2](#page-5-0)** affichage **[22](#page-25-0)** silencieux, audio **[13](#page-16-0)** Smartphone Link **[14](#page-17-0), [15](#page-18-0)** connexion **[14](#page-17-0), [15](#page-18-0)** désactivation des appels **[15](#page-18-0)** Services Live Garmin **[15](#page-18-0)** support, retrait **[21](#page-24-0)** support à ventouse **[21](#page-24-0)** suppression appareil Bluetooth couplé **[17](#page-20-0)** trajets **[6](#page-9-0)** sur mon itinéraire **[11](#page-14-0)** personnalisation **[11](#page-14-0)**

#### **T**

technologie Bluetooth **[14,](#page-17-0) [16](#page-19-0), [22](#page-25-0)** couplage avec un téléphone **[14](#page-17-0)** déconnexion d'un appareil **[17](#page-20-0)** paramètres **[19](#page-22-0)** Technologie Bluetooth **[14](#page-17-0)** désactivation des appels **[15](#page-18-0)** gestion de téléphones **[14](#page-17-0), [15](#page-18-0)** téléphone couplage **[14](#page-17-0), [22](#page-25-0)** déconnexion **[17](#page-20-0)** touche Marche/Arrêt **[1,](#page-4-0) [2](#page-5-0)** tracé d'itinéraires **[5](#page-8-0)** trafic **[12](#page-15-0), [13,](#page-16-0) [19](#page-22-0)** ajout d'abonnements **[13](#page-16-0)** autre itinéraire **[7](#page-10-0)** caméras **[18](#page-21-0)** carte **[12](#page-15-0)** incidents **[12](#page-15-0)** récepteur **[12](#page-15-0)** recherche des problèmes de circulation **[12](#page-15-0)**

#### **U**

USB, déconnexion **[22](#page-25-0)**

### **V**

vol, contournement **[20](#page-23-0)** volume, réglage **[3](#page-6-0)** volume automatique, activation **[3](#page-6-0)**

#### **Z**

zones de danger fixes et/ou mobiles **[4](#page-7-0)**

# support.garmin.com

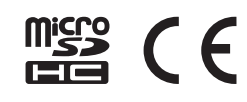